# **n**

ユーザーマニュアル

Elo Touch Solutions ESY i1 シリーズ rev.D(i シリーズ 4.0) UM600417 Rev D3

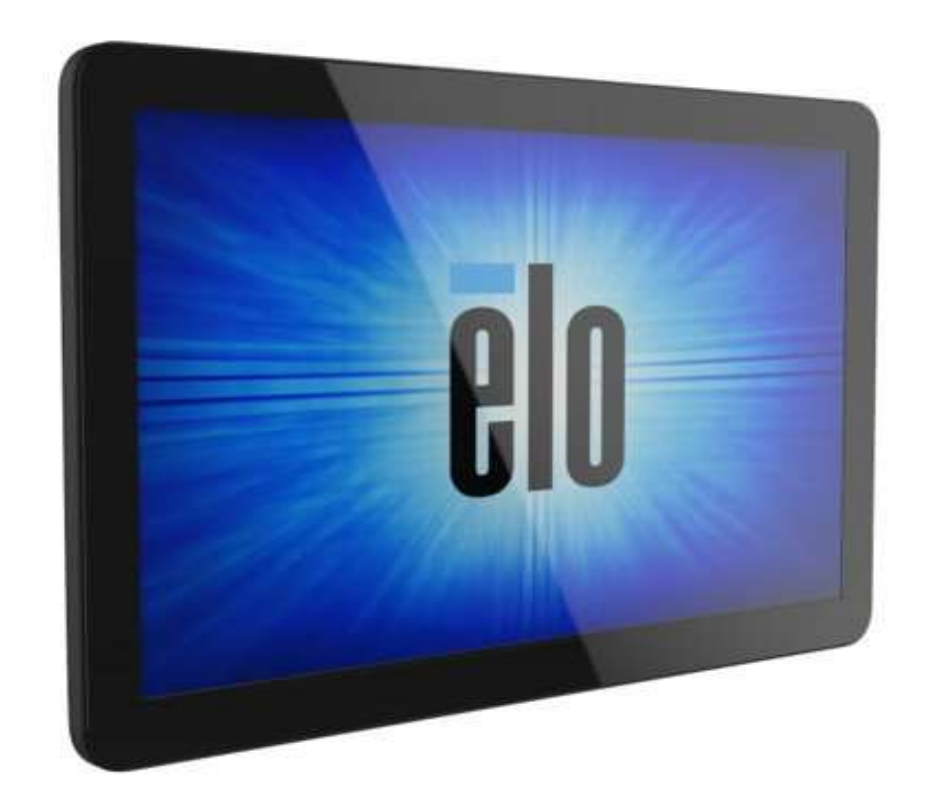

本書のいかなる部分も、Elo Touch Solutions, Inc. の書面による事前の許可なく、いかなる形式・手段 (電子的、磁気的、光学的、化学的、手動的、その他の手段を含む) によっても、複 製、送信、複写、検索システムへの記録、またはいかなる言語あるいはコンピュータ言語への変換も行うことはできません。

Google Play サービスを備えた Android™

#### 免責事項

本書の内容は、将来予告なく変更されることがあります。Elo Touch Solutions, Inc. およびその関係会社 (「Elo」と総称します) は、本書の内容に関して何らの表明も保証もいたしません。特 に、本製品の商品性および特定目的への適合性について、いかなる暗示的保証もいたしません。Elo は、他者に対する事前通知の義務を負うことなく、適宜、本書の内容を改定・変更する権 利を有しています。

商標について

Elo、Elo (ロゴ)、Elo Touch、Elo Touch Solutions、EloView は、Elo およびその関連会社の商標です。

Eloview は Elo Touch Solution が運営している本製品用の MDM です。

本ユーザーガイドで Eloview と説明があった場合は Eloview3 https:// manage.eloview.com につい て記載があります。

#### OS イメージに関する注意事項

1)OS イメージは、Android のセキュリティに関する公開情報への対応や機能改善などのために定期的にアップデートされます。 2)各デバイスの OS イメージは、お客様によりインターネット経由でアップデートすることができます。(但し、Android10 から 12 への アップグレードはできません)

3)Eloview 経由では OS イメージのバージョンが選択できますが、それ以外の場合は最新バージョンにのみアップデート可能です。 4)各デバイスの OS イメージを新しいバージョンにアップデートすることは可能ですが、古いバージョンに戻すことはできません。 5)工場で書き込まれた OS イメージは、最新 OS イメージとは違う場合があります。

# 目次

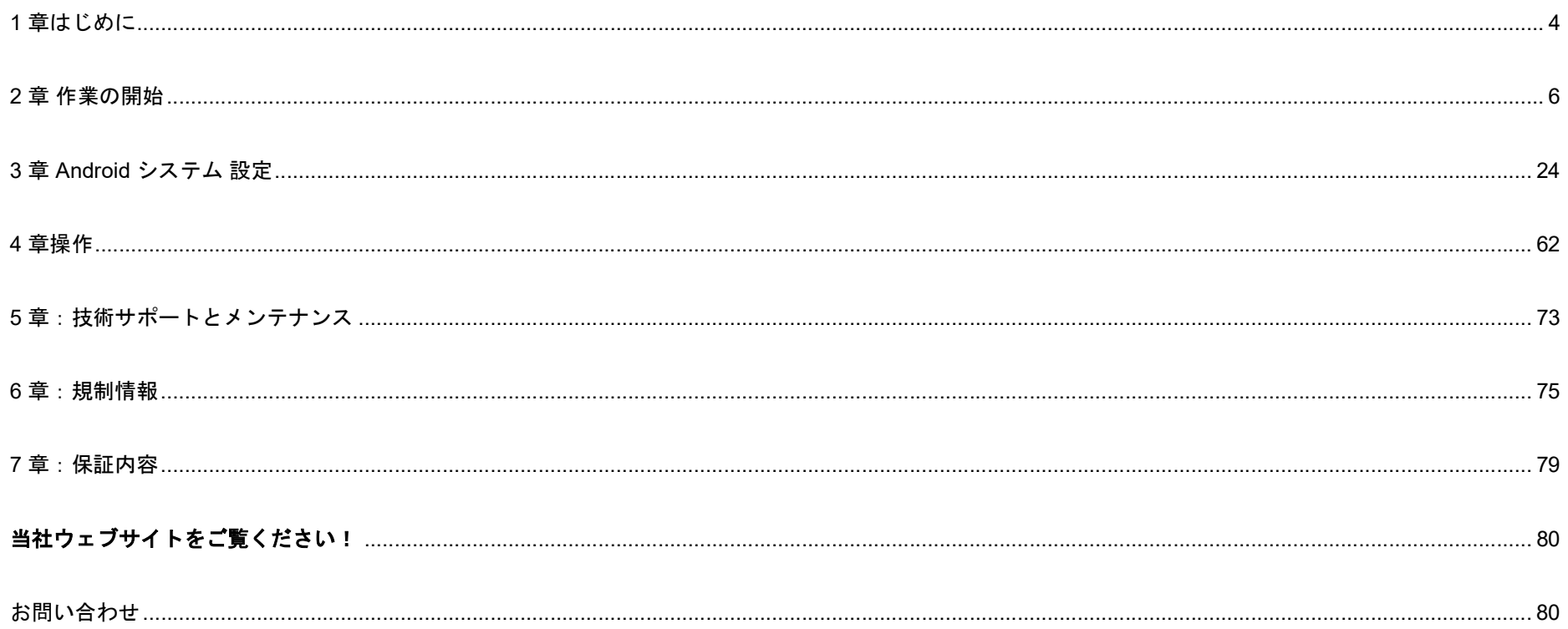

# 1 章はじめに 製品説明

新しい ESY i1 シリーズ rev.D (以降 i シリーズ 4.0) Android インタラクティブサイネージシステムは、Elo の最新タッチ技術と高い信頼性を有する表示技術を 組み合わせて設計されています。こうした機能の組み合わせを通じて、ユーザーと i シリーズ 4.0 システム間で自然な情報の流れが形成されます。

概要– 仕様

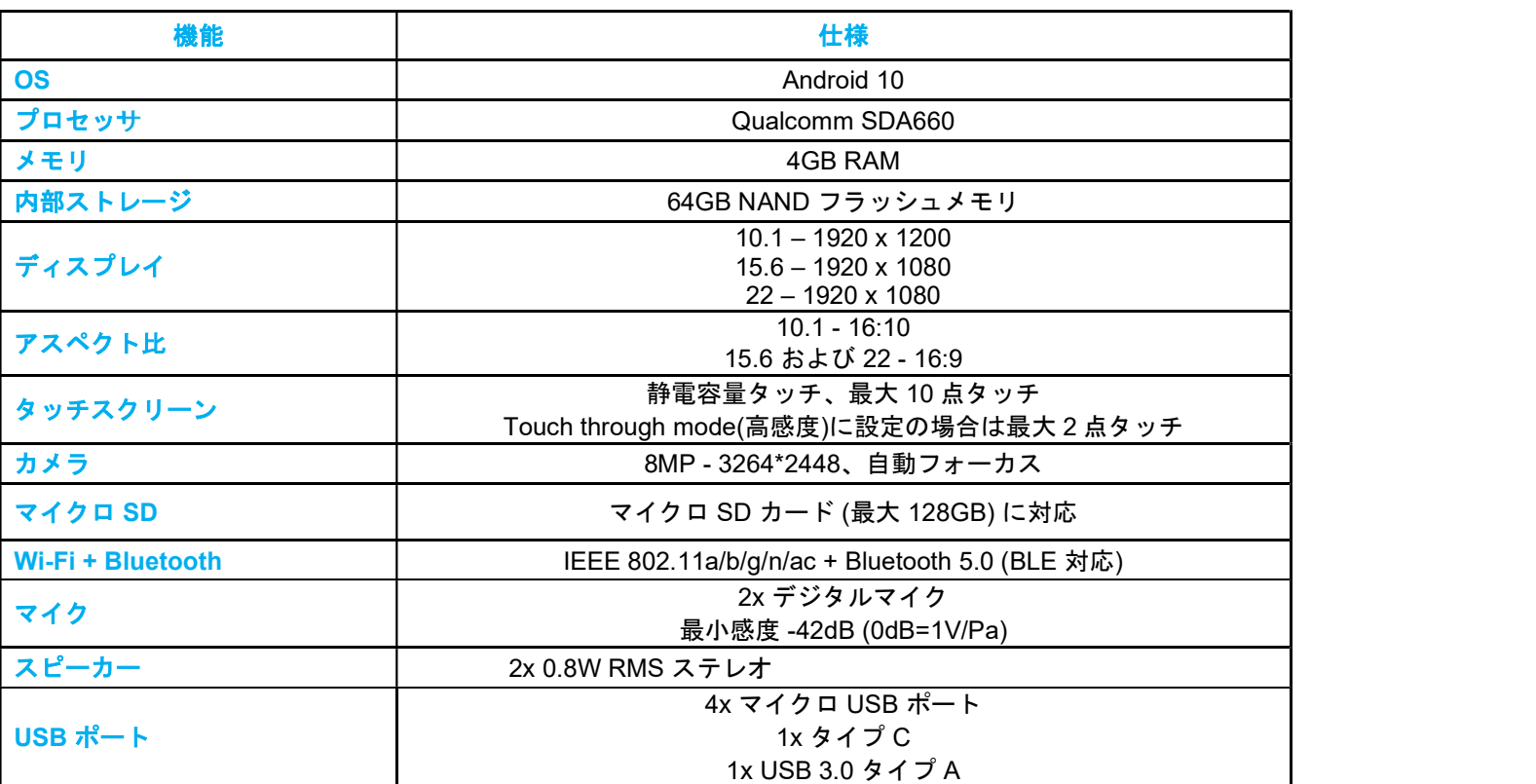

Eloview モードでのアプリケ-ションのインストールは Eloview ユーザーガイド UM600582 を参照し てください。

注意)Eloview モードで管理できるデバイス数はデフォルトで 10 台です。これを増やしたい場合 は、弊社営業部門に依頼ください。(最大 30,000 台まで可能)

機能: i シリーズ 4.0 以下は 15 型の例

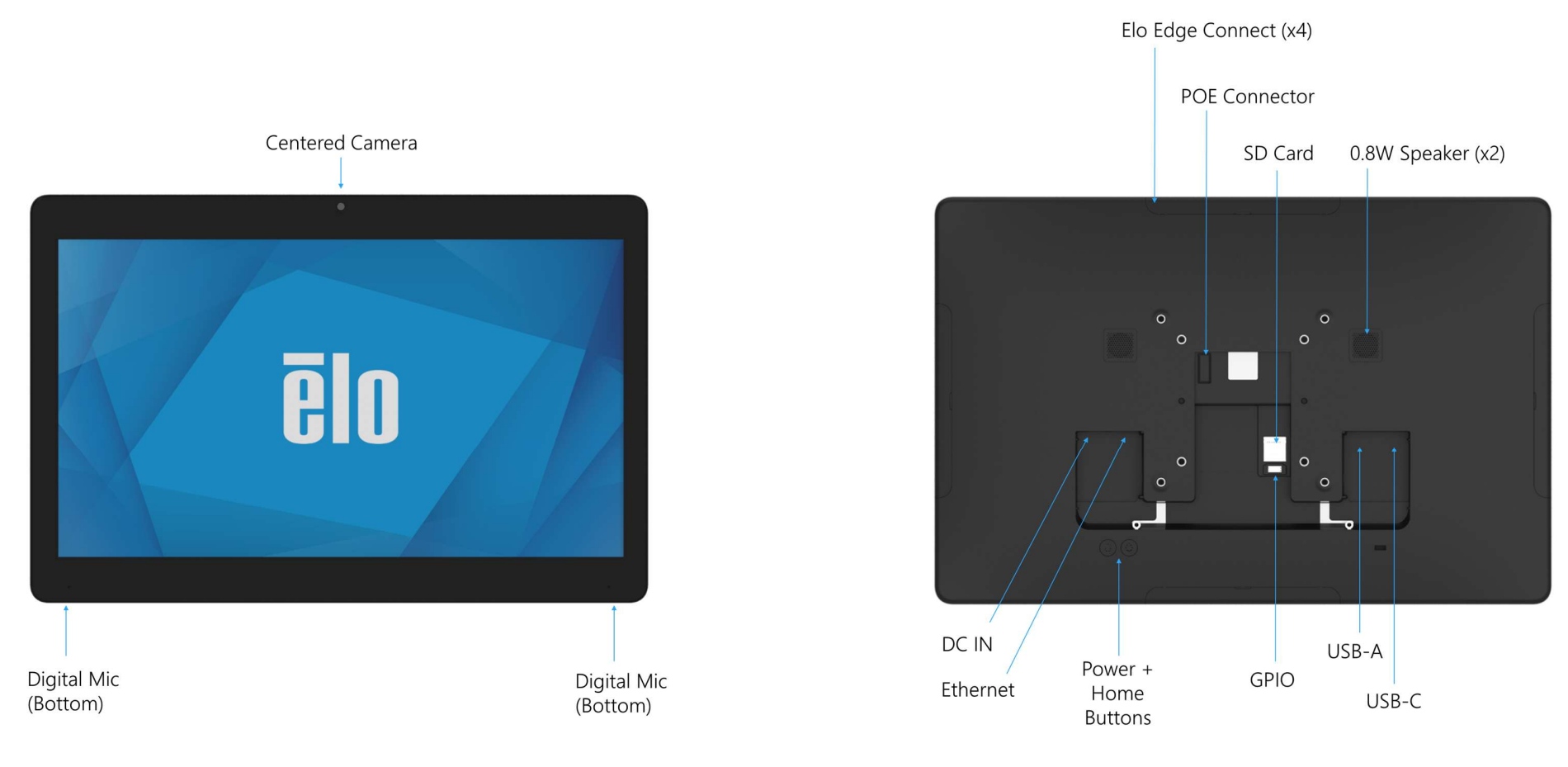

# 注意事項

備考)背面部のカバーは外した状態です。

#### 投影型静電容量方式タッチパネルの場合、タッチする面近くに金属などの導電性の高いものを配置すると、タッチに影響する場合があります。少なくとも 10mm 以上は離して配置して下さい。

# 2 章 作業の開始

## 開梱

ボックスに以下が含まれていることを確認します:

- Elo I シリーズ 4.0 1台
- AC アダプタ 1 個
- 電源ケーブル 1 本
- 3P-2P アダプタ 1個
- 注意書き 1 部

注意)海外に送付される場合、規格認定の項を参照ください。 海外の規格に適合していても、什向け先に合わせて、雷源ケーブ ルの変更などの対応が必要です。

- M3 ネジ 2 本 備考)本体ケーブルカバー内に格納されている場合があります。また、ケーブルタイも 2 本入っている場合があります。
- クイックインストールガイド 1部

すべての保護材料を装置から取り除いてください。

装置の損傷を検査してください。 システムが損傷している場合、および/または、上記の項目が欠落している場合は、直ちに報告してください。 備考)'22 年 6 月中旬以降の製造品には梱包箱に以下の例のような MAC アドレスを記載したラベルが付与されています。

# VESA 背面取り付け

#### 注意)M4 のネジ締めの最大トルクは 1.6Nm です。

背面に VESA FDMI 準拠の M4 ねじ用の 穴取り付けインターフェイスが提供されています。

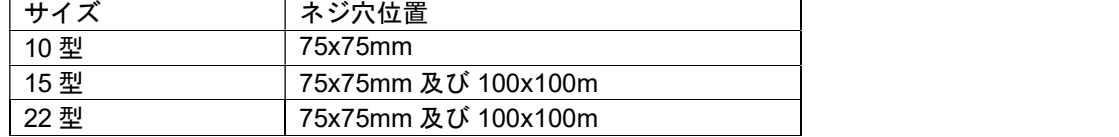

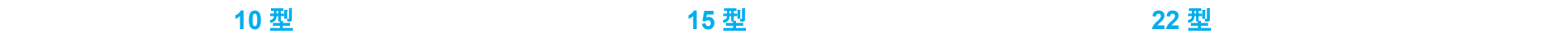

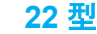

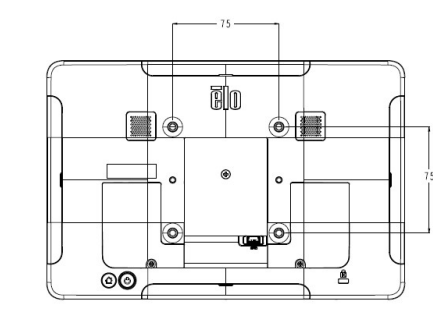

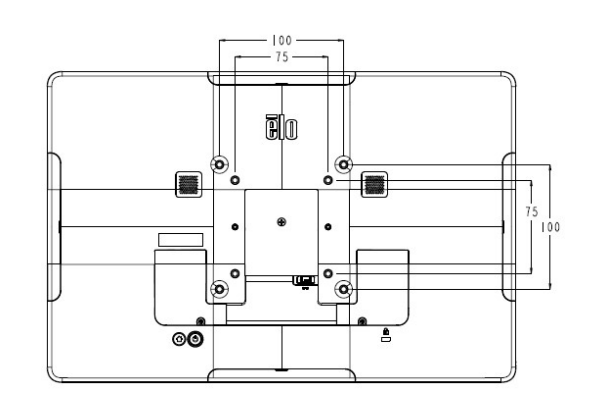

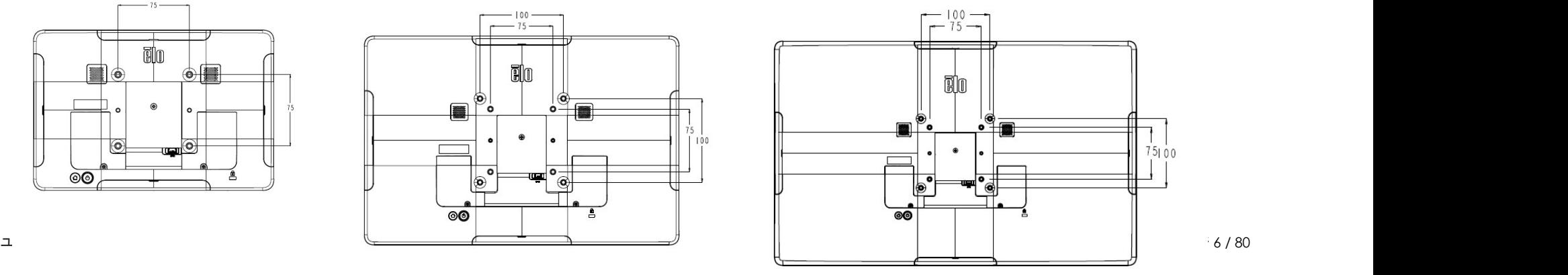

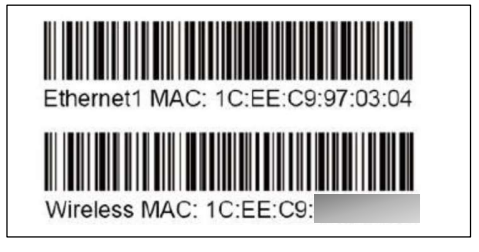

# 取り付け角度

表示面が -15~90 度の間で設置してください。(正面を0度とした場合)下向きで設置するとタッチパネルが脱落する可能性があり ます。

また、45 度以上の上向きに設置する場合は、周囲温度が高くならないように注意して下さい。

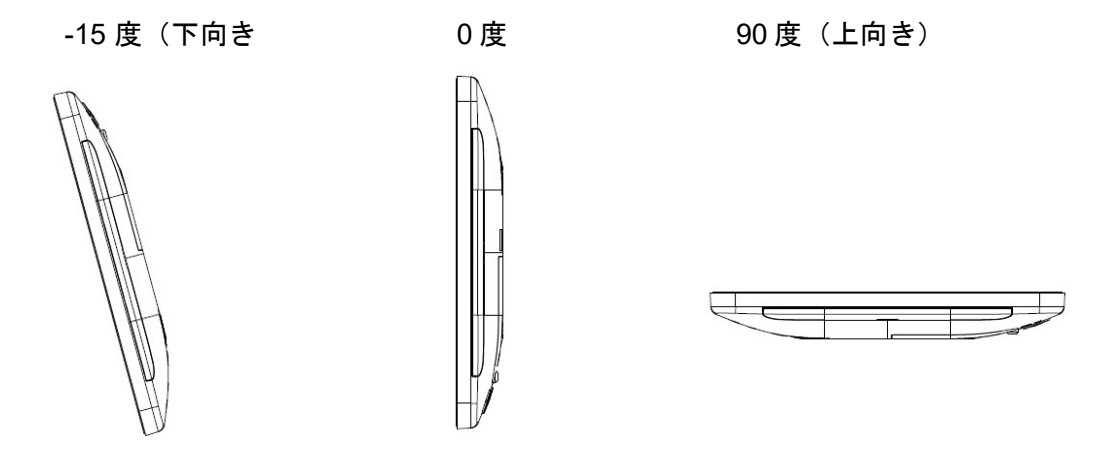

### ケーブルカバー、エッジコネクトの M3 ネジ固定 M3のネジ締め最大トルクは 0.5Nm です。

## 電源ボタン

注: システムに電力が供給されるとすぐに、装置が起動します。 システムの起動中は画面に触れないでください。

- システムの電源をオンにするには、電源ボタンを 0.5 秒間押してください。
- システムをスリープ/スタンバイモードから解除するには、雷源ボタンを1回押すか、画面をタッチしてください。
- システムを強制再起動する場合は、電源ボタンを 12 秒間長押ししてください。

## 電源 LED の状態

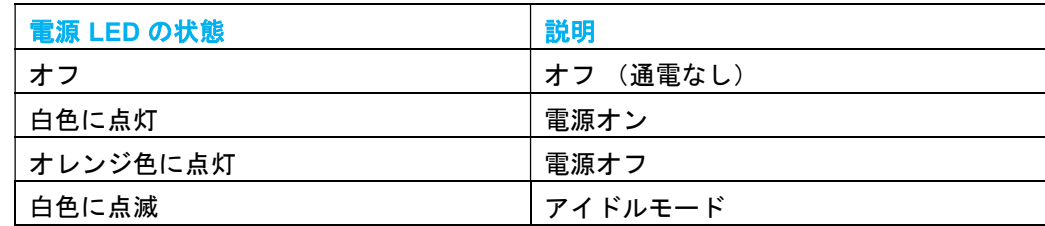

ユーザーマニュアル –I シリーズ 4.0 UM600417 rev.D3 ページ 7 / 80

# 電源/機能ボタンの操作とジェスチャー

EloView モード(弊社独自の MDM(Mobile device management)を利用して、アプリケーションのインストールや OS の管理をするモー ド)

使用方法は Eloview ユーザーガイド UM600582 を参照して下さい。

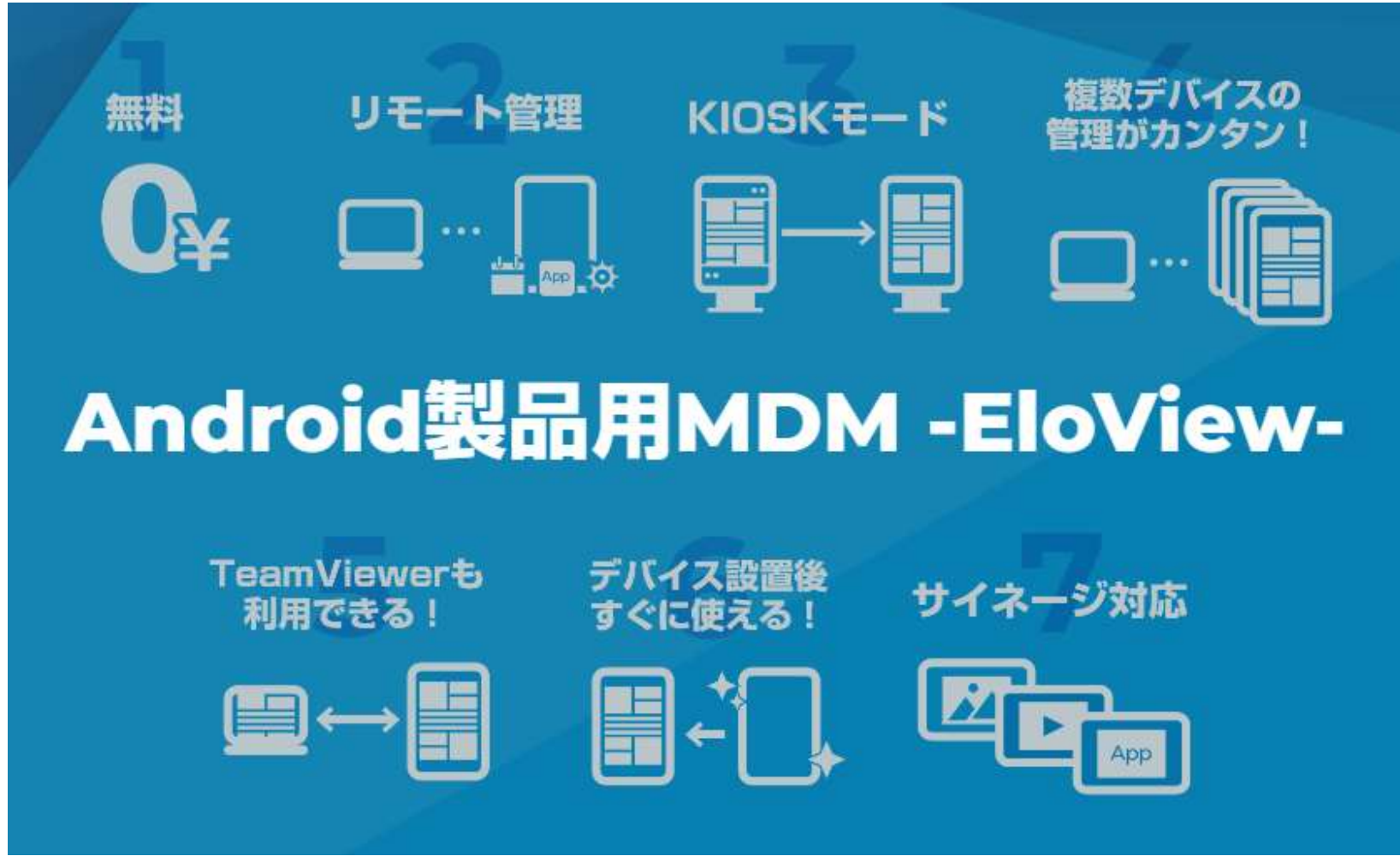

電源ボタンとホームボタンを同時に押すと、Elo ホーム画面に切り替え可能になります。 "Multi App"モードでアプリが動作している場合、ホームボタンを押すと、Elo Home 画面に戻ります。 Android ホームモード(通常の Android タブレットと同様に Google Play Store 等を使って、アプリケーションが利用できます。)

弊社のデバイスは GMS( Google Mobile Service)対応版で、セットアップ作業を Google のツールを使って、複製することができます。 これを利用する場合は 「Enroll with GMS」というモードを選択して下さい。 また、上記のような、設定ではなく、通常の Android タブレットとして使用する場合は、「Andrpoid Home Mode」というモードを選択して下さい。

電源ボタンを 2 秒以上押し続けると、以下のポップアップ画面メニューが表示されます。

電源ボタンオンスクリーンディスプレイメニュー

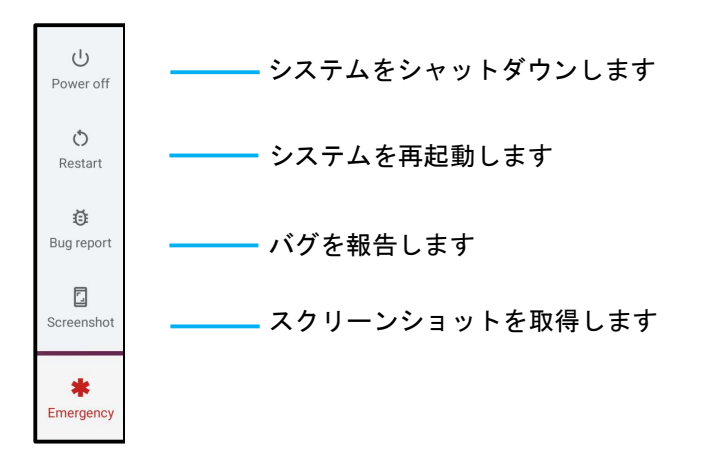

アプリが動作している場合、ホームボタンを押すと、Android Home 画面に戻ります。

備考)状況によって、右図のように表示されるメニューが異なる場合がありま – ––––––––––––––––––––––––

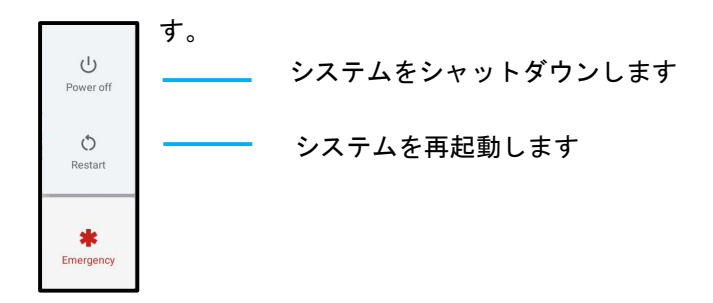

# Android10 GMS 版で追加された機能

Eloview のユーザーガイド UM600582 等を参照してください。

"Elo Home"

"Elo Home"は OS が Android 7.1/8.1 版デバイスでの"Control Panel"のような設定に関するアプリケ-ションです。 "Elo Home"右上コーナーの 3 本線アイコンをタップして、"Quick Settings"メニューにアクセスし、Wi-Fi 設定などが可能になります。

"GMS", "GMS Restricted" 及び"AOSP"モード

Android 10GMS 用には、"GMS setting", "GMS Restricted" モードが追加されました。

a)"GMS"モード

この設定は、デフォルト設定です。 "Elo Home"に Google のアプリを配置する場合は、表示されるアプリを選択することができます。 備考) "GMS" モード では Google Keyboard and Google Chrome が利用可能です。

b)"GMS Restricted"モード

"GMS "モードで使用可能な Google のアプリを有効にしたり、無効にすることができます。

備考) AOSP keyboard を使用するために、Google Keyboard ("Gboard" app)の利用を無効にすることもできます。

c)AOSP mode:

Android7.1 版と同じモードで、"AOSP "モードに設定すると、Google のアプリケーションが利用不可になります。 備考) "AOSP" モード では AOSP Keyboard 及びデフォルトのブラウザーアプリが利用可能です。

"Multi App"モード

I シリ-ズ 4.0 は Android7.1 版と同様の"Single App"がデフォルトです。

モバイルコンピュータに対応するために、"Multi App"モードの機能が追加されましたが、"Multi App"モードでは、 Eloview で従来行なえた"Content Library"からドラッグ&ドロップにより、アプリをインストールすることはできません。

#### 初期設定 (Out of Box Experience /OOBE)

備考)説明図の配置は、状況によって横長で表示される場合があります。 OS イメージのバージョン 5.000.XXX.YYYY+p の XXX が 022 より大きい(新しい)製品は、LAN ケーブルでインターネットに接続されていない 場合、先に WiFi 設定画面(ステップ 2)が表示されます。ですので、使用モード決定前*(Eloview 登録前)に WiFi 設定が可能*になります。

#### ステップ 1:

- 通電し、起動します。
- 以下の画面が表示されたら、希望の設 定方法を選択してください。

 $C \setminus I \subset C \cup C$ 備考)画面が消えたら、タップして再表示させ てください。

「Enroll with GMS」を選択した場合、 画面の指示に従って、セットアップして下さ い。

「Android Home mode」を選択した場合、 直ぐに Android Home 画面が表示されま す。

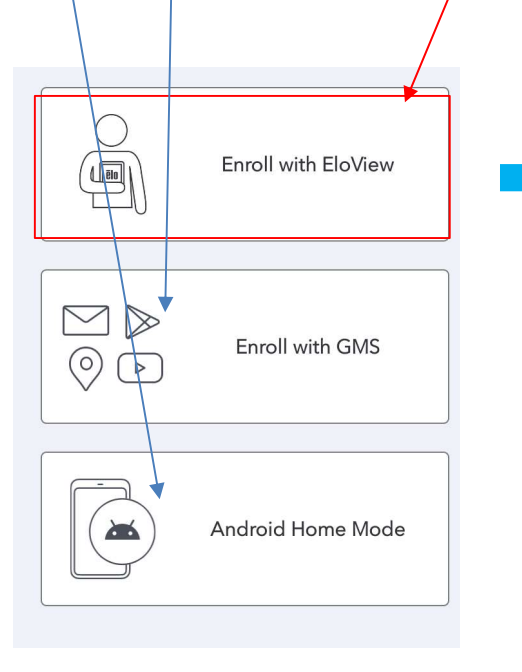

#### ステップ 2:(Elo View モードを選択した場合 「Enroll with Eloview」)

- S Wi-Fi に接続するか、「Set up offline (オフライ ン設定)」をタップして、Wi-Fi 設定をスキップして ください。
	- EloView に登録する場合は、Wi-Fi に接続して ください。

備考)有線(LAN)でインターネットに接続される場合 はスキップされます。

#### 但し、OS バージョンによっては、モード選択後に、 以下のような確認画面が表示される場合がありますので、 「OK」を選択して下さい。

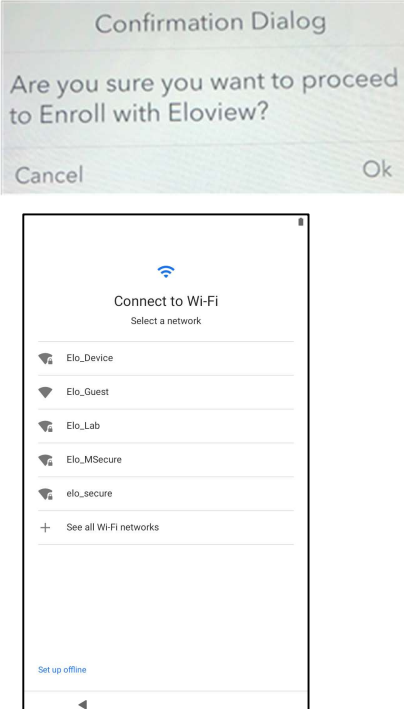

#### ステップ 3:

- Eloview サインイン画面が表示さ れたら Eloview に登録した Email アドレス 及びパスワードを入力してサイン インしてください。
- 備考)予め、Eloview で登録済の場合 はスキップされます。

また、OS イメージのバージョン 5.000.XXX.YYYY+p の XXX が 022 より大きい場合は、ステップ 1 の状態でネットワークの状態を確認すること ができます。

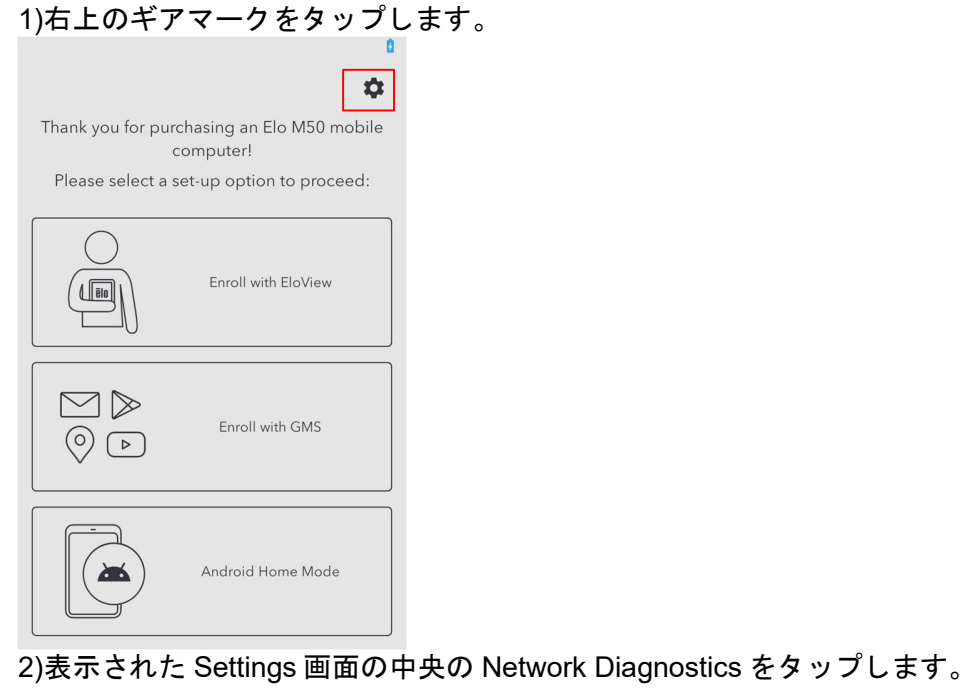

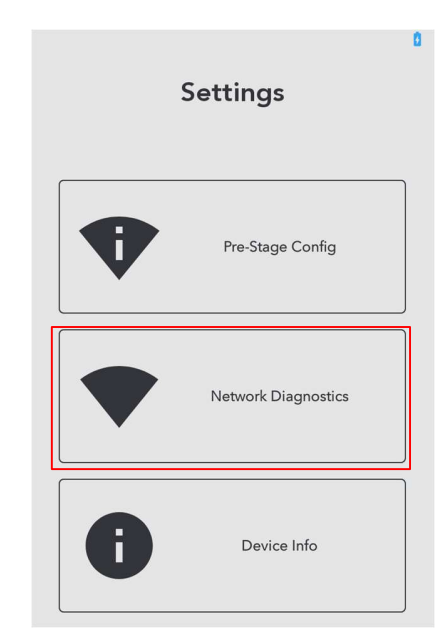

3)以下のようなネットワークの状況が表示されます。(以下は WiFi の例で、オフラインの場合)

#### **Network Diagnostics**

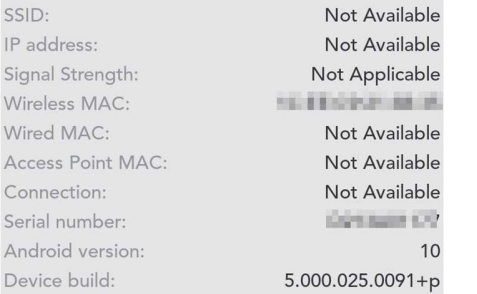

# Elo ホーム APK(Elo Home APK)画面 – EloView モード

EloView の情報については、弊社ホームページユーザーガイド UM600582 等を参照してください。

I1 シリーズのデフォルトは"Single App"モードなので、Eloview モードでセットアップした後、以下のように表示されます。 (アプリケーションがインストールされていない場合) 但し、デフォルトアプリケーションが設定されている場合は、それが起動します。

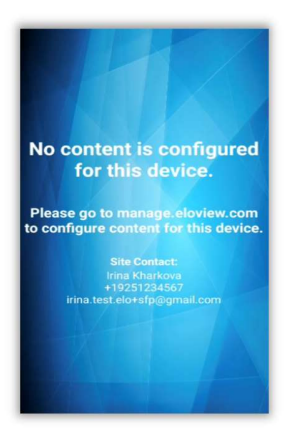

まずは、装置の操作開始ポイントである"Elo ホーム"画面を起動させるために、「電源ボタン」と「ホームボタン」を同時に押して、 下記のロック画面を表示させ、鍵マークのアイコンをタッチします。

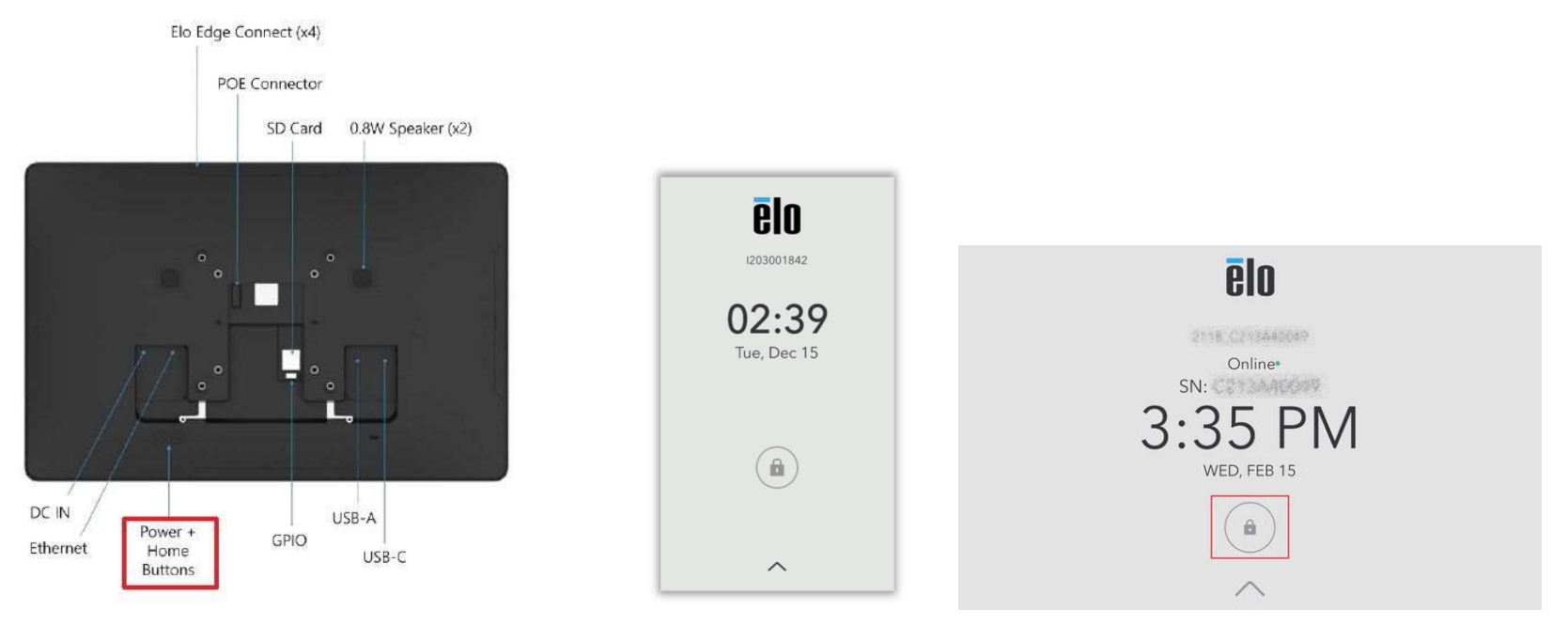

パスワード入力画面になるので、"Control Panel Password"を入力して、エンター・キーをタッチします。

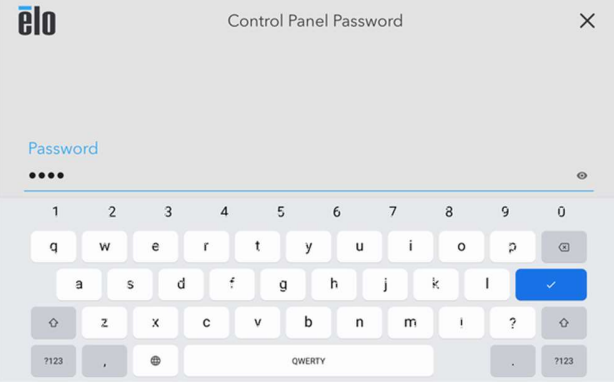

備考) "Control Panel Password"は Eloview アカアウント登録時に、配布されています。

ーム。<br>不明の場合は、Eloview にログインし、Accounts->Account Settings->Settigs タブを開いて「EDIT」をクリックし、以下の画面で確認できます。 以下は「1elo」の例です。

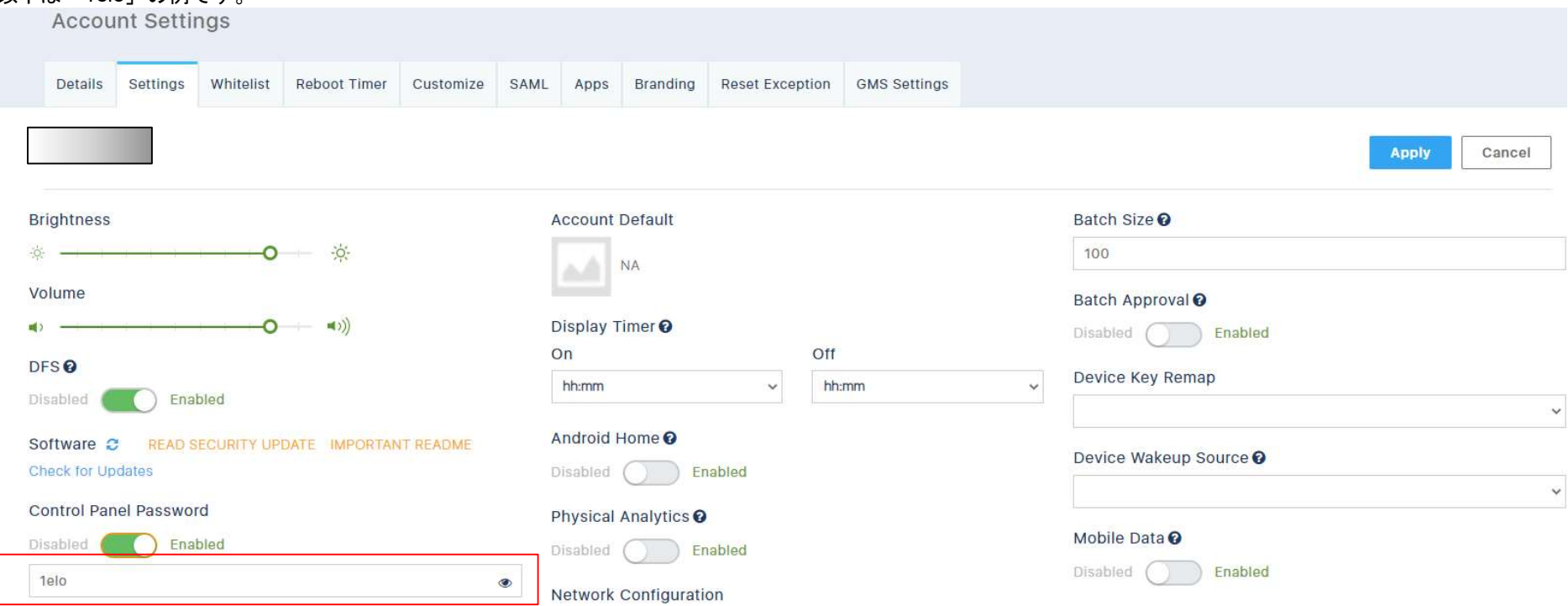

"Control Panel Password"を入力すると以下のような Elo ホーム画面が表示されます。

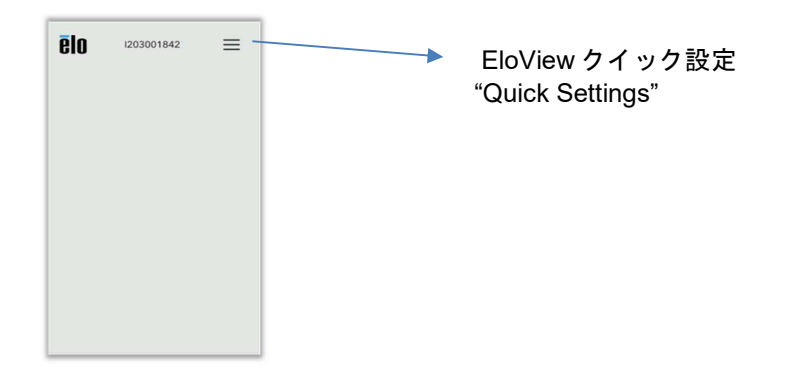

#### Elo Home APK クイック設定(Quick Settings)

クイック設定(デバイスの設定画面)にアクセスするには、Elo ホーム画面の (3 ライン) メニューをタップしてください。右上隅にあります。

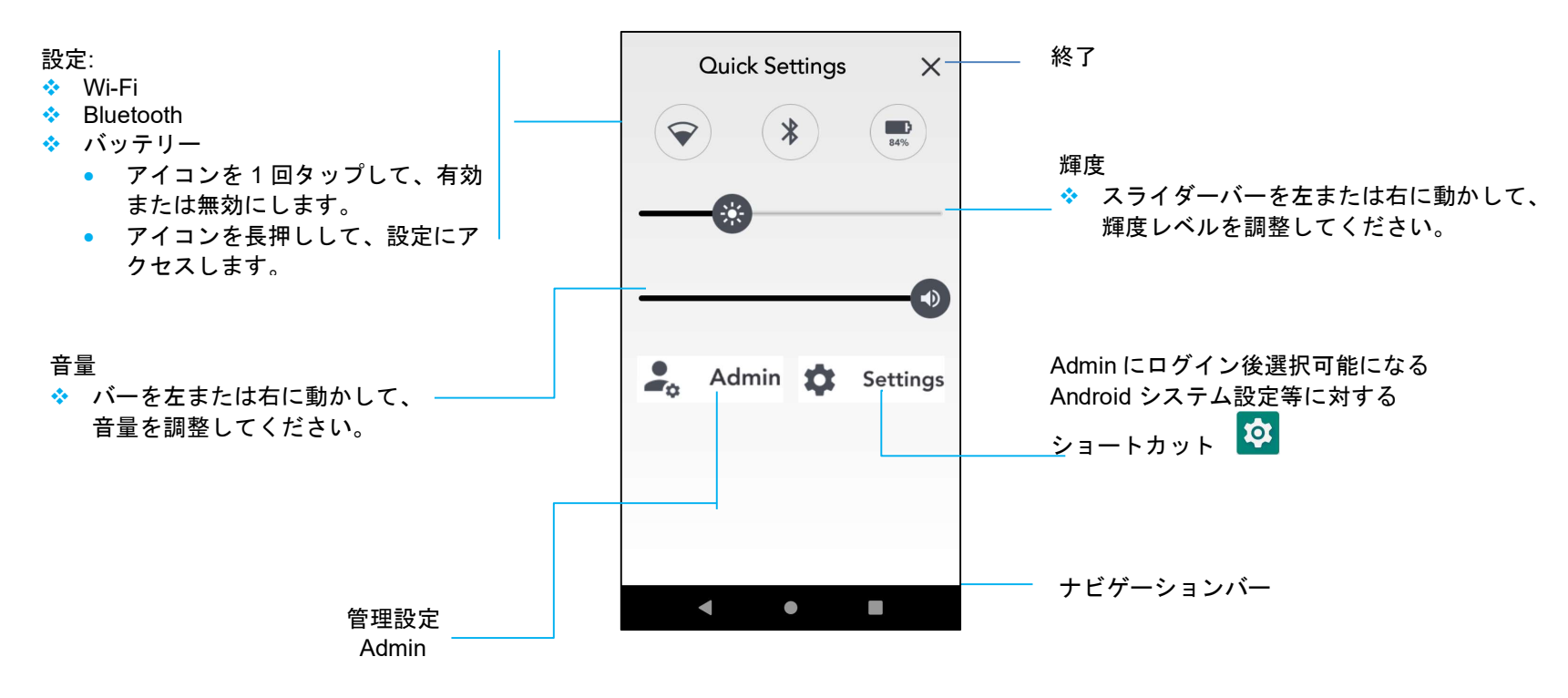

Settings はグレーアウトしていますので、Active にするために 「Admin」をタッチして、再度「Admin Password」を入力します。

#### 備考) 「Admin Password」を設定していない場合、、「1elo」ですが、違う場合は Accounts->Account Settings->Settigs タブで「Admin Password」で設定して下さい。

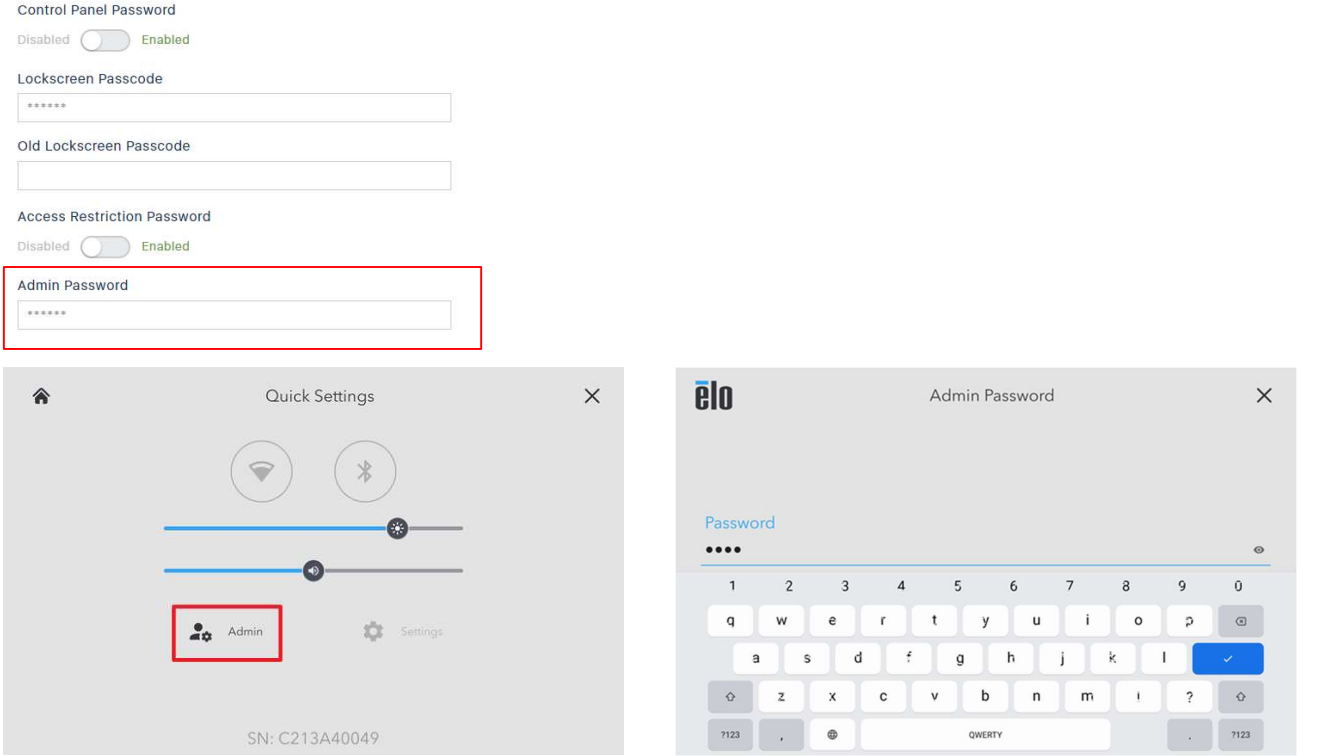

#### 次に、Active になった Settings をタッチすると、ポップアップメニューが表示されるので、一番上の「Android Settings」をタッチすると、 デバイスの設定画面が表示されますので、設定を行って下さい。(3 章参照)

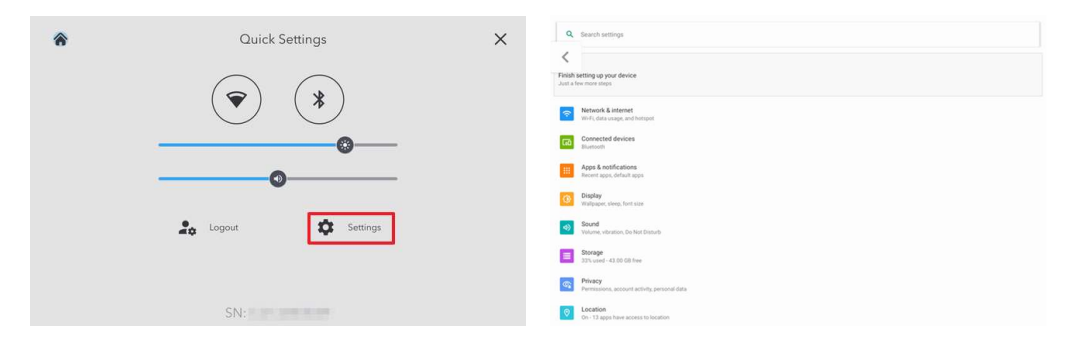

"Multi App"モードの場合は Elo home 画面、以下のように、お気に入りのアプリやウィジェットを配置することができます。

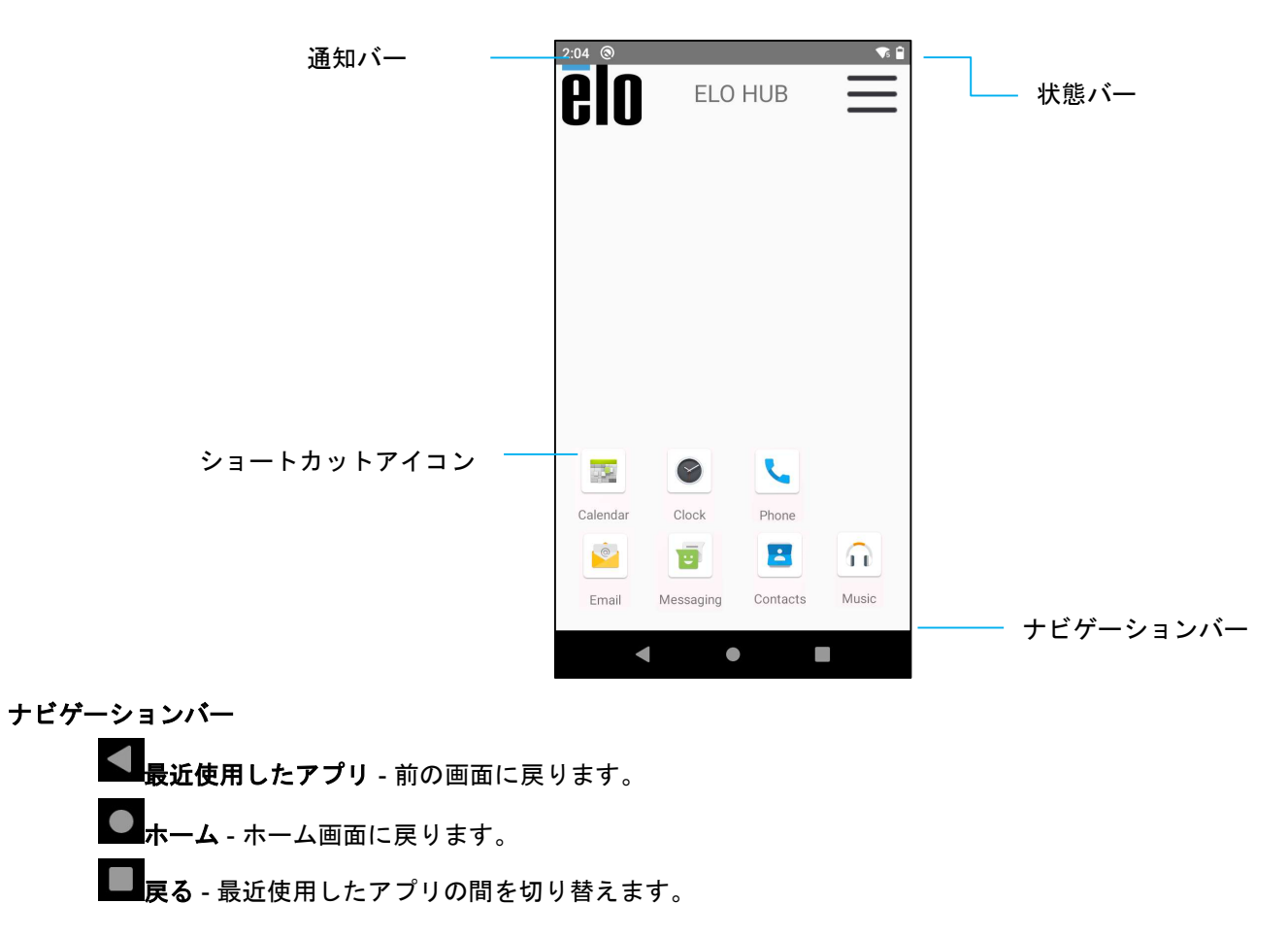

備考)ナビゲーションバーやホームボタンが表示されていない場合は、Eloview の"Devices"->"Settings"の操作で、Android Navigation Bar や Home Button を操作して下さい。

# 以降 18 ページまでは EloView モードでは使用できませんのでご注意ください。 Android ロック画面および Android ホーム画面 – GMS

注: 下図は、実際コンピュータとは異なる場合があります。

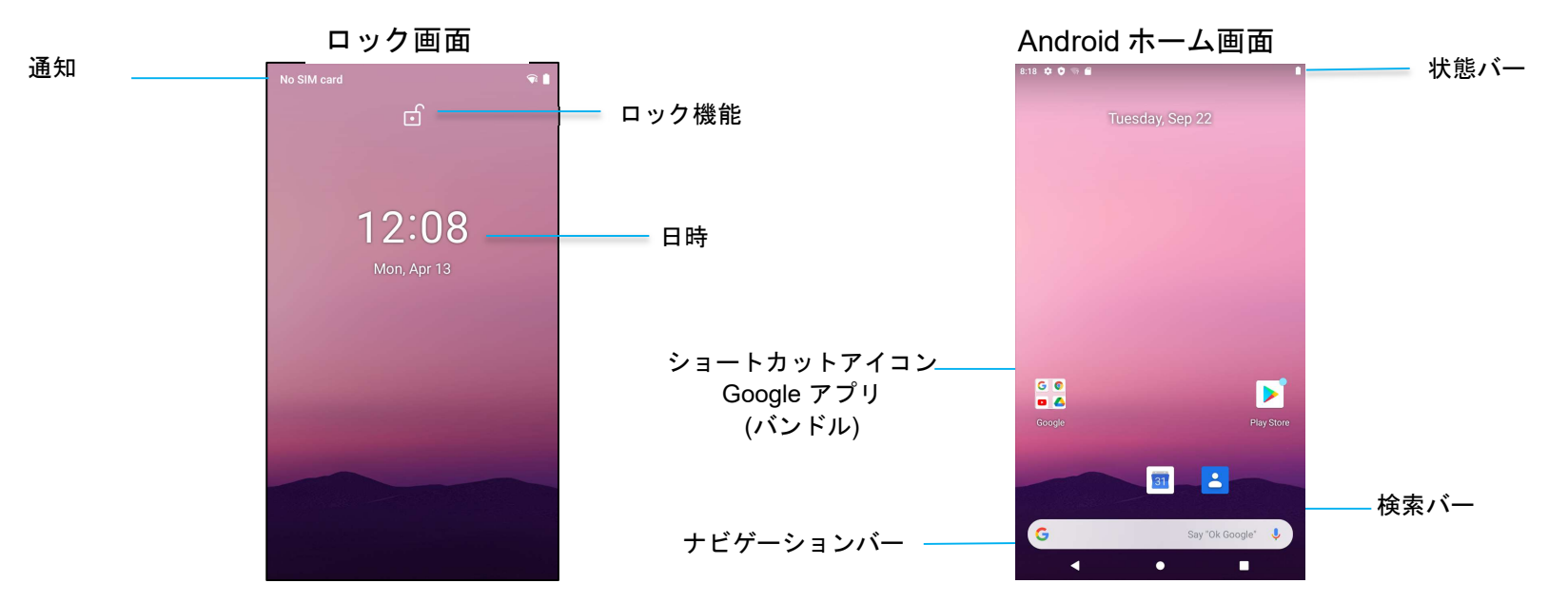

ホーム画面は、I シリーズ装置の操作開始ポイントです。ここに、お気に入りのアプリやウィジェットを配置することができます。

- 画面を Android ホーム画面にロック解除する場合は、ロック画面を上にスワイプしてください。 注: 詳細設定については、本マニュアルの「セキュリティ」のセクションを参照してください。
- 画面をロック解除する場合は、電源ボタンを1回押してください。

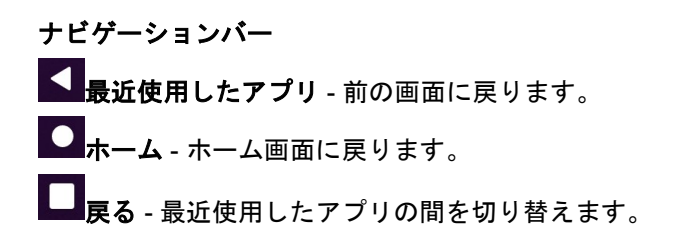

#### Android 通知パネル

通知パネルを使用すると、設定ショートカットや通知アラートに素早くアクセスすることができます。 注: 下図は、実際の装置とは異なる場合があります。

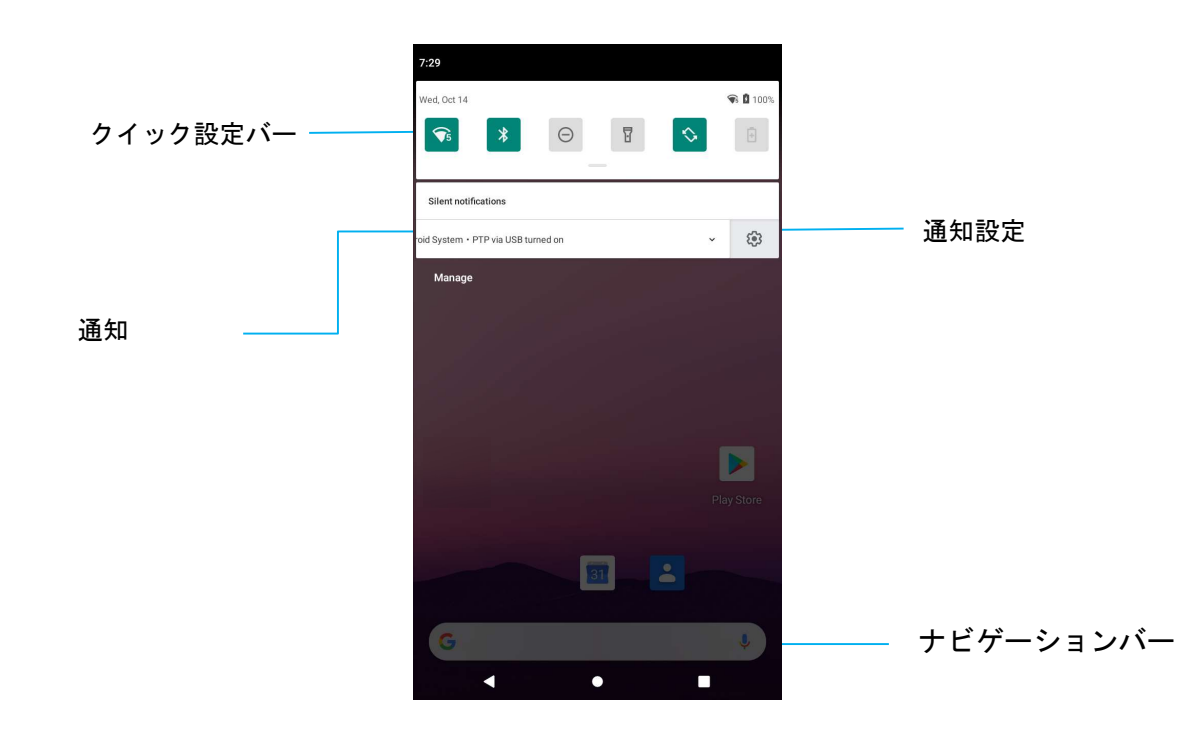

#### 通知パネルを開く場合

- Android ホーム画面で、タッチスクリーンの上から下にスワイプしてください。
- 1件の通知アラートを消去する場合は、通知を左から右に完全にスライドさせてください。
- すべての通知を消去する場合は、「Clear (消去)」をタップしてください。
- 通知アラートをカスタマイズする場合は、通知を左または右に半分までドラッグしてから、 ® 設定をタップしてください。
- 終了する場合は、ナビゲーションバー機能をタップするか、通知アラートメニューを上にスワイプしてください。

#### Android クイックアクセスパネル

アクセスパネルを使用すると、頻繁に使用する設定、輝度、Android システム設定へのショートカットに素早くアクセスすることができます。 注: 下図は、実際コンピュータとは異なる場合があります。

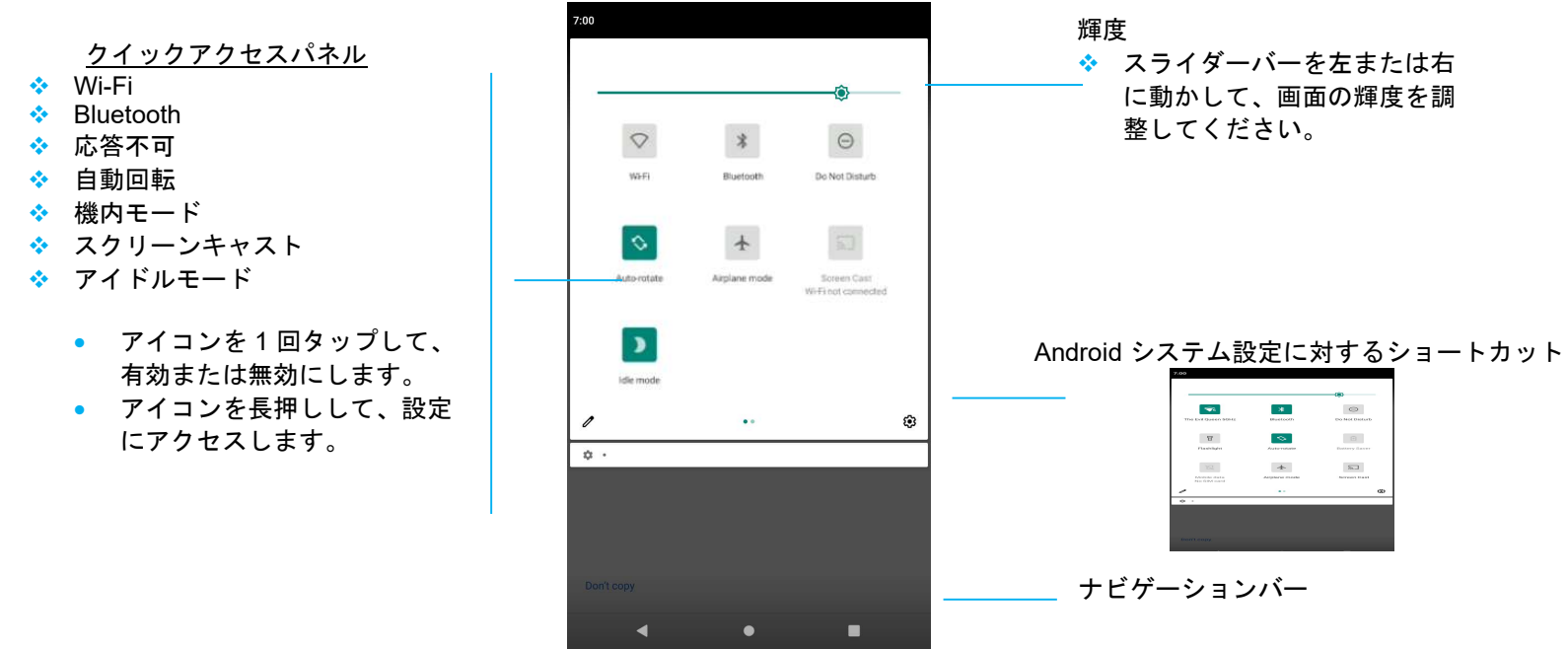

#### フルクイックアクセスパネルを開く場合

- ロック画面で、タッチスクリーンの上から下にスワイプしてください。
- Android ホーム画面で、2 本の指を使って、タッチスクリーンの上から下にスワイプしてく $t$
- 通知パネルが開いている場合は、クイック設定バーから下にスワイプしてください。
- 追加のショートカットアイコンの場合は、画面を右から左にスワイプしてください。
- 終了する場合は、ナビゲーションバーをタップしてください。

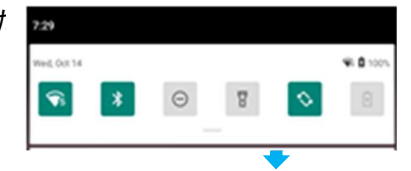

#### Android アプリケーションドロワおよび Google アプリケーション

アプリケーションドロワは、Android システム設定を含むデバイスにインストールされているすべてのアプリケーションを含むメニューです。これは、 インストールされているすべてのアプリが含まれており、カスタマイズできないため、Elo ホーム画面とは異なります。 注: 下図は、実際コンピュータとは異なる場合があります。

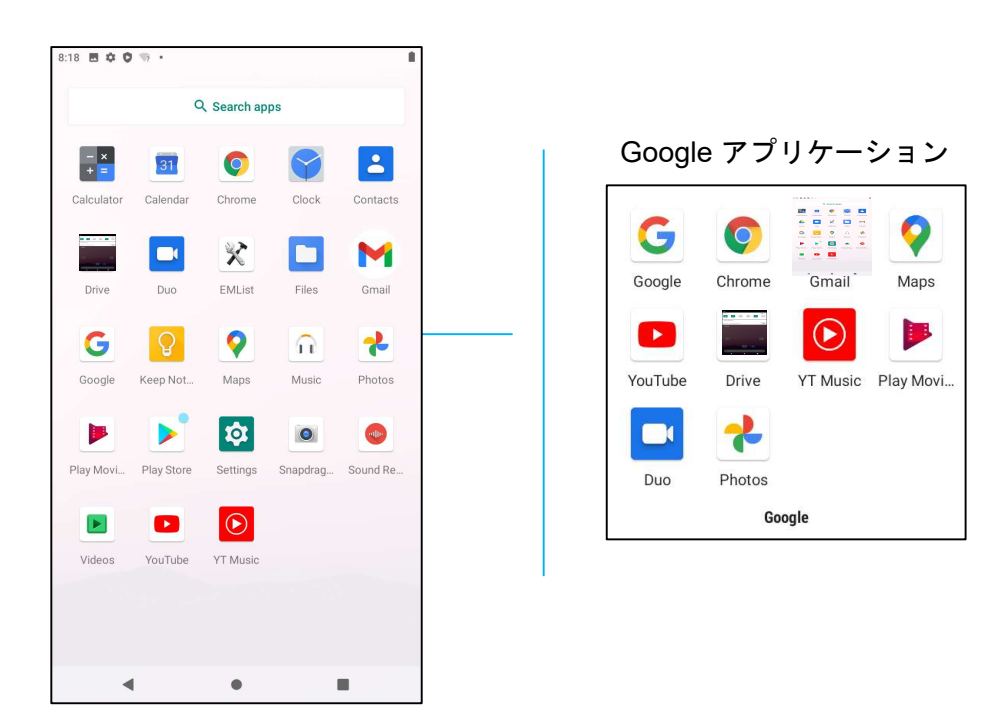

#### アプリケーションドロワ (マネージャ) を開く場合

- Android ホーム画面で、上にスワイプしてください。
- アプリケーションを開く場合は、1回タップしてください。
- アプリケーションドロワから終了する場合は、ナビゲーションバーをタップするか、下にスワイプしてください。

#### Android ホーム画面に対するショートカットアイコンをカスタマイズし、追加する

注: 下図は、実際のコンピュータとは異なる場合があります。

- アプリケーションドロワで、アプリのアイコンをプレスアンドホールドし、ドラッグして、アプリを Android **ホーム画面**に移動させてください。
- アイコンを新しい場所にドラッグして、離してください。

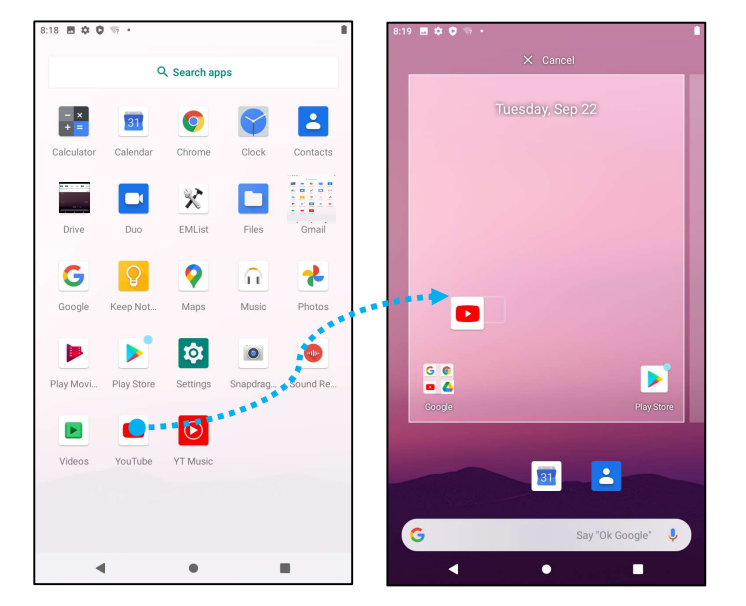

- キャンセルする場合は、アイコンを「X Cancel (X キャンセル)」にドラッグしてください。
- ショートカットアイコンを Android ホーム画面から削除する場合は、アイコンをプレスアンドホールドしてから、「X Remove (X 削除)」にドラッグし てください。
- アプリをアンインストールする場合は、アイコンをドラッグアンドホールドしてから、「Uninstall (アンインストール)」にドラッグしてください。

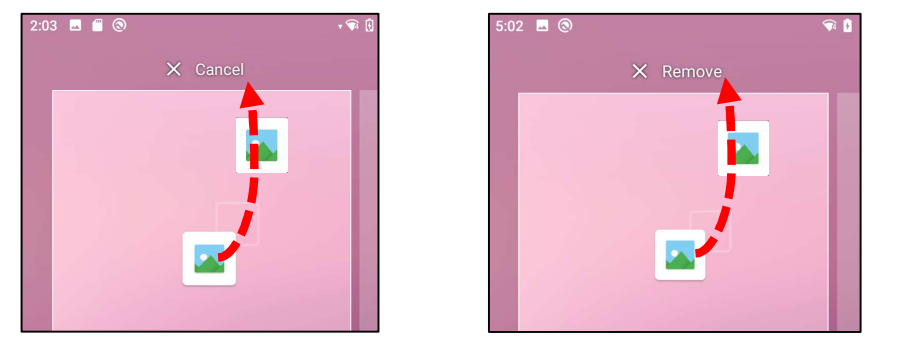

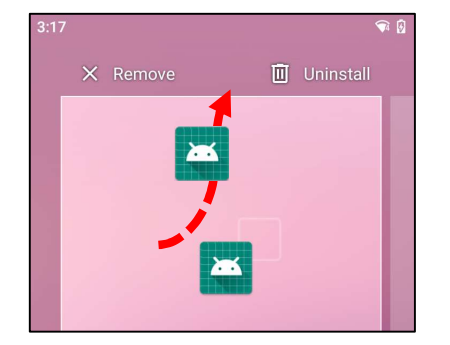

# 「Android Home」モード及び「Enroll with GMS」モードからの Eloview モードへ再設定する手順

EloView モードへ再設定するには以下に従って、本体を初期化(すべてのデータの削除)が必要です。

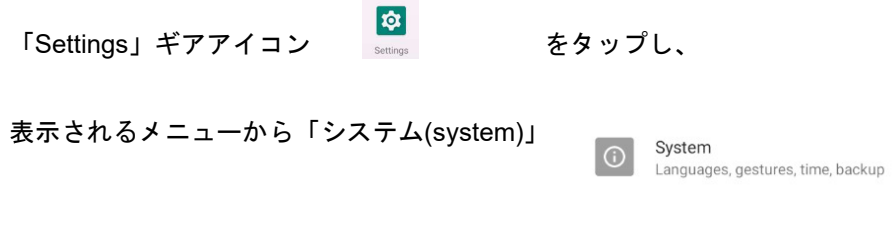

- ->「詳細設定(Advanced)」->「リセットオプション(Reset options)」
- ->「すべてのデータ消去(Erase all data)(factory reset to EloView Mode)」

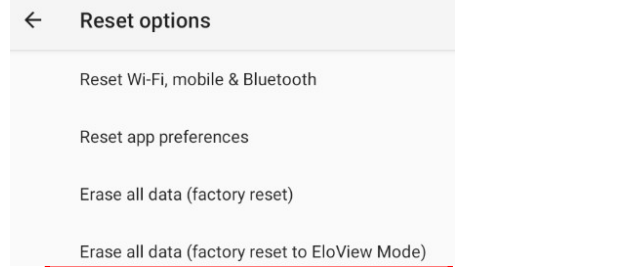

を選択すると、「Erase all data」と 2 回、聞いてきますので、そのまま選択しリセットしてください。

# 3 章 Android システム 設定

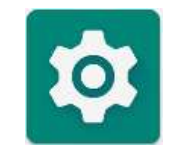

Android システム設定メニューを使用すると、装置のほとんどの設定を完了することができます。た とえば、新しい Wi-Fi または Bluetooth 接続の確立、サードパーティ製オンスクリーンキーボードの インストール、システムサウンドおよび画面輝度の調整が含まれます。

## ネットワークとインターネット

ネットワークおよびインターネットアプリケーションを使用すると、Wi-Fi、機内モード、モバイルプラン、テザリング、データ サーバー、VPN、DNS の詳細設定にアクセスすることができます。

ネットワークおよびインターネットを設定する場合は、「Android ■ said Rettings (Android 設定)」 → [Network & Internet (ネットワーク] とインターネット) → に移動してください。

Wi-Fi

- 「Wi-Fi」 をタップしてください。
- 「Use Wi-Fi (Wi-Fi の使用)」 をタップして、 を有効にしてください。
- リストから、ワイヤレスネットワークを選択してください。
- プロンプトが表示されたら、ネットワークパスワードを入力してください。
- 「Connect (接続)」をタップしてください。

ネットワークの詳細情報 (IP アドレス、セキュリティ、周波数、詳細) を追加する場合は、ネットワークの <sup>893</sup> 設定をタップしてください (例: xfinitywifi)。

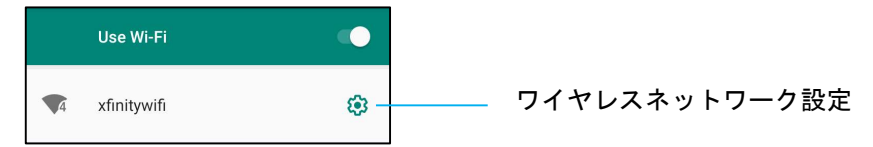

#### QR コードを使用して Wi-Fi に参加する

- 保存された Wi-Fi のリストで、下にスクロールして、  $^+$  Add network をタップしてください。
- 「Add network (ネットワークの追加)」の右側の (QR コード) アイコンをタップしてください。
- ファインだーを別の装置の QR コードの上に置いてください。

#### QR コードを使用して Wi-Fi を共有する

- コネクテッドデバイスの<sup>82</sup> 設定をタップしてください。
- $\frac{672}{\text{SHARE}}$  (共有) アイコンをタップしてください。

Dynamic Frequency Selection (動的周波数選択、DFS) チャネルの有効化

- 「Wi-Fi settings (Wi-Fi 設定ページ)」から、「Wi-Fi preferences (Wi-Fi 設定}」を選択してください
- 「Advanced (詳細)」を選択してください
- DFS 選択オプションを有効または無効にしてくだい
- 次のチャンネルがサポートされます:

チャンネル 52、56、60、64、100、104、108、112、116、120、124、128、132、136、140、144

#### 接続されたワイヤレスネットワークを切断する

- コネクテッドデバイスの <sup>33</sup> 設定をタップしてください。
- FORGET (破棄) アイコンをタップして、切断してください。

#### イーサネット

注: I シリーズ 4.0 は、イーサネット接続を自動的に優先させます。WiFi からイーサネットに切り替える場合は、以下のように設定して下さい。

- Wi-Fi を無効に設定してください。
	- Wi-Fi 設定に移動して、「Use Wi-Fi (Wi-Fi の使用)」 をタップして、 を無効にしてください。
- 「Ethernet (イーサネット)」をタップしてください。
- トグルをタップして、有効 に切り替えてください。

#### 機内モード

これにより、すべてのワイヤレス伝送機能が無効になります。これには、セルラー、Wi-Fi、Bluetooth が含まれます。

● ●● を有効にする場合は、「Airplane mode (機内モード)」をタップしてください。

#### ホットスポットとテザリング

#### Wi-Fi ホットスポット

この機能は、Wi-Fi を使用して、インターネットネットワーク接続を別の装置と共有するための機能です。 注: I シリーズ 4.0 を Wi-Fi に接続してください。本ユーザーマニュアルの「ネットワークとインターネット接続」を参照してください。

- 「Hotspot and tethering (ホットスポットとテザリング)」をタップしてください。
- 「Wi-Fi hotspot (Wi-Fi ホットスポット)」をタップしてください。
- トグルをタップして、オン に切り替えてください。
- 品型 OR コードをタップしてください。
- QR コードは、別の装置でパスワードをスキャンして、接続しやすくするためのものです。

• パスワードを手動で入力する場合は、「Hotspot password (ホットスポットパスワード)」をタップしてください。

#### USB テザリング

この機能は、USB ケーブルを使用して、インターネット接続を別の装置と共有するための機能です。

- 注: 最初に USB ケーブルを I シリーズ 4.0 から別の装置または PC に接続してください。本ユーザーマニュアルの「コネクテッドデバイス → USB」を参照してください。
	- 「Hotspot and tethering (ホットスポットとテザリング)」をタップしてください。
	- 「USB tethering (USB テザリング)」をタップして、 を有効にしてください。

#### Bluetooth テザリング

- この機能は、Bluetooth を使用して、インターネットネットワーク接続を別の装置と共有するための機能です。
- <mark>注: 最初に Bluetooth で I シリーズ 4.0 から別の装置または PC にペアリングしてください。*本ユーザーマニュアルの「コネクテッドデバイス →*</mark> Bluetooth」を参照してください。
	- 「Hotspot and tethering (ホットスポットとテザリング)」をタップしてください。
	- ■を有効にする場合は、「Bluetooth tethering (Bluetooth テザリング)」をタップしてください。

#### データセーバー

この機能は、インターネットネットワーク接続が従量制装置上にある場合にデータを保存するための機能です。

- <mark>注</mark>: 最初に Bluetooth で I シリーズ 4.0 から別の装置または PC にペアリングしてください。*本ユーザーマニュアルの「コネクテッドデバイス→* Bluetooth」を参照してください。
	- 「Data Saver (データセーバー)」をタップしてください
	- ●<br>,を有効にするには、**「Use Data Saver (データセーバーの使用)」**をタップしてください

コネクテッドデバイス

コネクテッドデバイスアプリケーションを使用すると、Bluetooth 装置、NFC、USB をペアリングすることができます (ファイル転送 MDI および PTP のテザリング)。

設定する場合は、「Android Settings (Android 設定)」 → 「Connected devices (コネクテッドデバイス)」 → に移動してください

#### USB

**L**on

- 注: USB 設定を有効にする場合は、USB ケーブルを I シリーズ 4.0 から別の装置または PC に接続してください。I シリーズ 4.0 が外部コンピュータを 検出すると、USB 優先設定で利用可能になります。
	- 「USB」をタップしてください。
	- 「USE USB FOR (USB 使用)」の下の「USB Preferences (USB 優先)」で、有効にする機能を選択して、タップしてください。

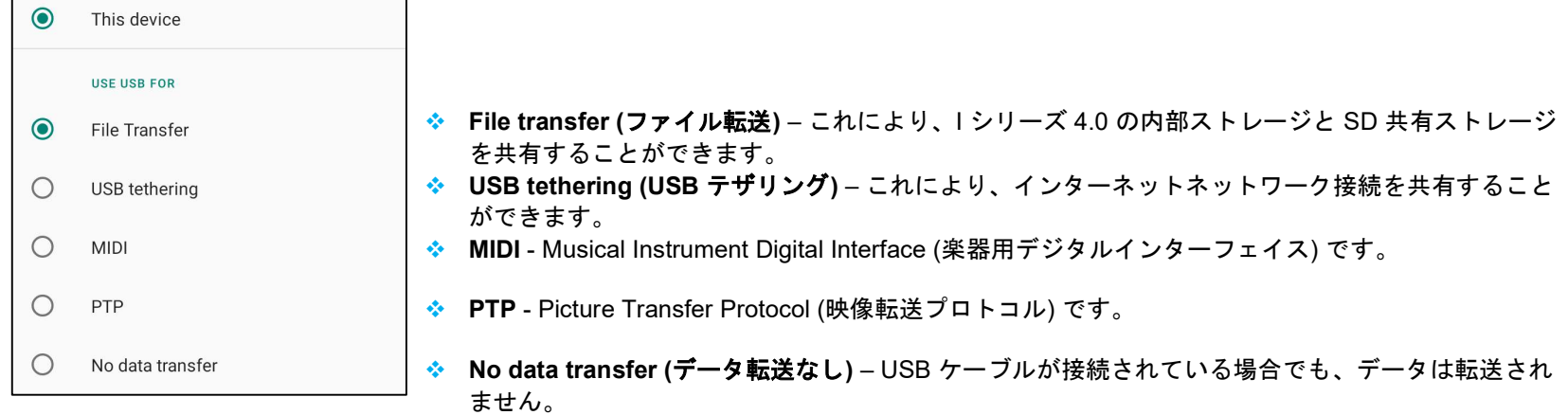

#### Bluetooth

注: Bluetooth デバイスがオンであり、検出可能であることを確認してください。

- 「Connection preferences (優先接続)」 をタップしてください。
- 「Bluetooth」をタップしてください。
- トグルをタップして、オン に切り替えてください。
- 「+ Pair new device (+ 新しい装置のペアリング)」をタップしてください。
- 利用可能な装置画面で、ペアリングする装置をタップしてください。
- ペアリング要求メッセージが表示されたら、
- ペアリング番号が同じであることを確認してください。
- ペアリングで PIN が要求される場合は、PIN を入力してください。
- FPAIR (ペアリング)」をタップして、接続してください。
- Bluetooth 装置が I シリーズ 4.0 に正常に接続されると、接続が「Active (アクティブ)」または「Connected (接続済み)」として表示されま す。

#### ペアリングされた Bluetooth 装置をペアリング解除する

- 「AVAILABLE MEDIA DEVICES (利用可能なメディア装置)」または「PREVIOUSLY CONNECTED DEVICES (以前に接続された装置)」か ら、コネクテッドデバイスに戻ってください。
- コネクテッドデバイスの <sup>®</sup> 設定をタップしてください (例: JBL Flip 3)。

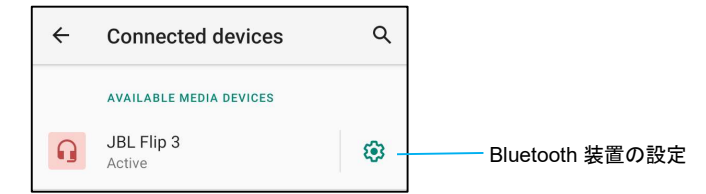

● 設定メニューで、切断、破棄 (装置のペアリング解除) したり、通話、メデァイオーディオ、連絡先共有を有効または無効にすることができ ます。

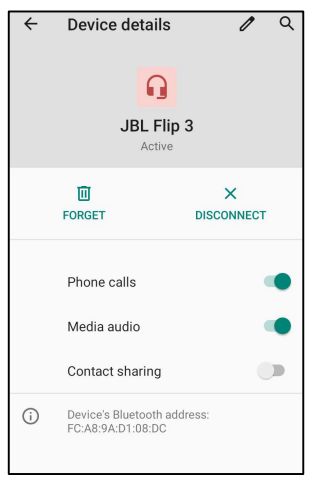

#### キャスト

この機能を使用すると、I シリーズの画面をワイヤレスディスプレイ装置 (例: Smart TV) にミラーリングすることができます。

<u>注:</u> ワイヤレスディスプレイ対応装置と I シリーズ 4.0 が同じワイヤレスネットワーク上にあることを確認してください。*本ユーザーマニュアルの* 「ネットワークとインターネット接続」を参照してください。

- 「Connection preferences (優先接続)」 をタップしてください。
- 「Cast (キャスト)」をタップしてください。
- <sup>1</sup>3 ドットメニューをタップしください。
- 「Enable wireless display (ワイヤレスディスプレイの有効化)」をタップして、互換装置のスキャニングを開始してください。

Enable wireless display  $\vee$ 

• リストから、ワイヤレスディスプレイ (例: TV) をタップしてください。ワイヤレスディスプレイ装置 (TV) で、プロンプトが表示された場合 は、「Allow (許可)」をタップしてください。

#### 接続されたワイヤレスディスプレイを切断および破棄する

- 装置のキャスティングを停止するには、接続されたワイヤレスディスプレイ (例: TV) をタップしてください。
- 「DISCONNECT (切断)」.をタップしてください。

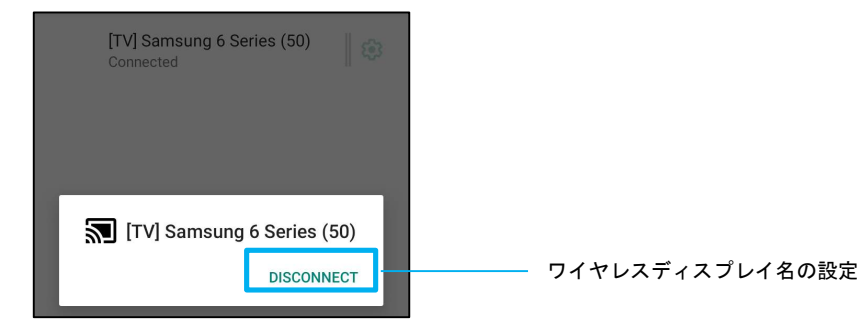

#### 装置を破棄する場合

- 接続されたワイヤレスディスプレイの<sup>®</sup>設定をタップしてください。
- ワイヤレスディスプレイのオプション画面で、「FORGET (破棄)」をタップしてください。

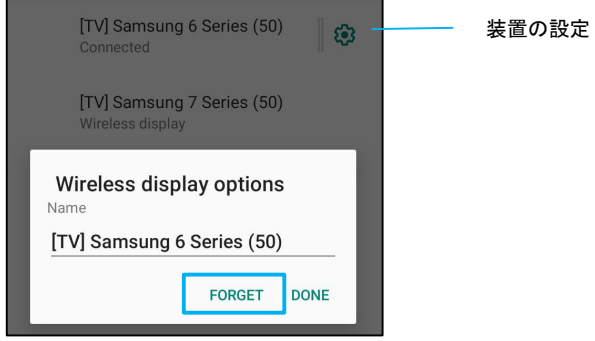

#### キャストする利用可能なワイヤレスディスプレイのスキャニングを停止する場合

- ‡ 3 ドットメニューをタップしください。
- チェック解除する「Enable wireless display (ワイヤレスディスプレイの有効化)」をタップしてください。

Enable wireless display  $\Box$ 

#### 印刷

注: I シリーズ 4.0 とプリンターを同じネットワークに接続されていることを確認してください。

- 「Connection preferences (優先接続)」 をタップしてください。
- 「Printing (印刷)」をタップしてください。
- 「Default Print Service (デフォルト印刷サービス)」をタップしてください。
- トグルをタップして、オン に切り替えてください。
- 3 ドットメニューをタップしください。
- **「Add printer (プリンターの追加)」**をタップしてください。

#### Wi-Fi プリンターを使用してプリンターを追加する場合:

- 「Wi-Fi direct printing (Wi-Fi 直接印刷)」をタップして、■● を有効にしてください。
- プロンプトが表示されたら、「ALLOW ONLY WHILE USING THE APP (アプリの使用中のみ許可)」をタップして、装置を許可してくださ い。
	- 「Wi-Fi Direct printers (Wi-Fi 直接プリンター)」をタップして、追加する Wi-Fi プリンターの検索を開始してください。
	- 接続するプリンターの名前をタップしてください。

#### IP アドレスを入力してプリンターを追加する場合:

- 「Add printer by IP address (IP アドレスによりプリンターを追加する)」をタップしてください。
- プリンターの IP アドレスを入力してください。

#### •

#### Bluetooth 経由で受信したファイル

このメニューには、Bluetooth 経由で転送されたすべてのファイルのリストが表示されます。

#### PoE 電源マネージャ

PoE アダプタが使用されている場合、PoE 電源マネージャを使用すると、使用可能な機能を有効または無効にできます。 注意) 25.5W は、PoE モジュールを使用する場合に使用可能な最大電力です。 POE+IEEE 802.3at が必要です。 POE IEEE 802.3af は、最小限の状態でシステムに電力を供給しますが、使用はお勧めしません。 また、周辺機器を使用する場合は、不要な機能を無効にすることを推奨します。

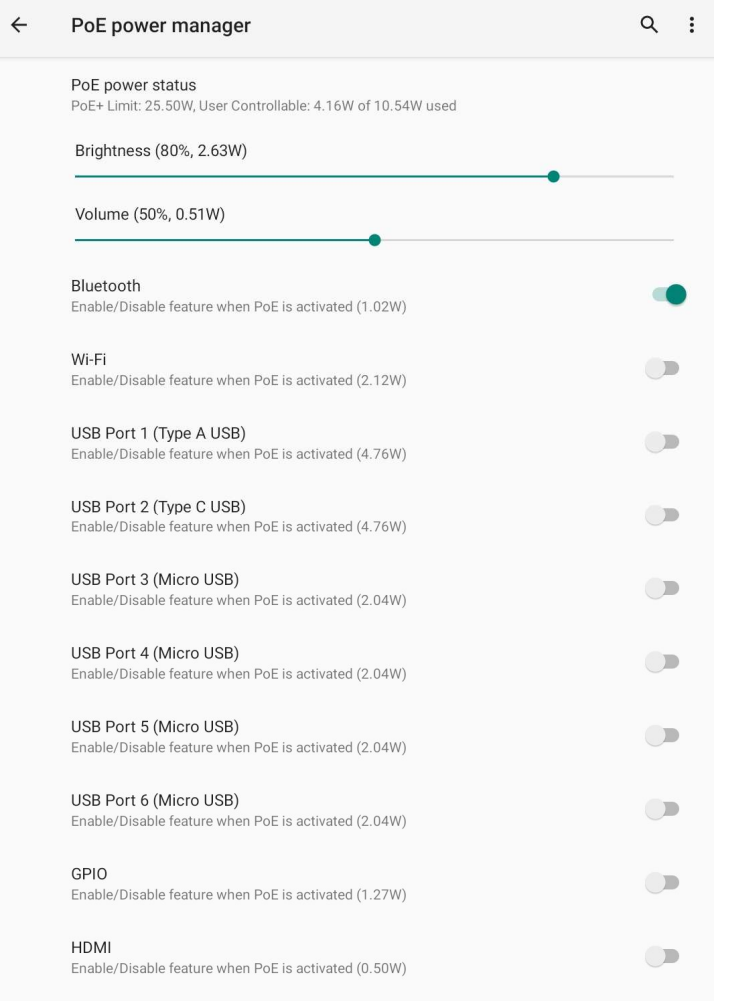

#### ステータスライトキット

注: Elo ステータスライトキットを使用する場合は、この機能を有効にする必要があります。

アプリと通知設定は、どのアプリが通知を送信し、通知がどのように警告するかを設定して、アプリアラートを合理化するための設定 です。

アプリと通知を管理する場合は、「Android ■■■ Settings (Android 設定)」 → [App & Notification (アプリと通知)」に移動してくださ い。

#### 通知の設定

**III** 

- 「Recently opened apps (最近使用したアプリ)」で、「**SEE ALL APPS (すべてのアプリを表示)」**または**「App info (アプリ情報)」**をタ ップしてください。
- 「App Info (アプリ情報)」画面で、通知を設定するアプリ (例: Android Keyboard) をタップしてください。
	- ◆ 「App property (アプリプロパティ)」設定で、アプリを無効化、有効化、強制停止することができます。

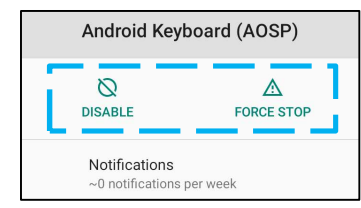

● 通知を有効または無効にする場合は、「Notifications (通知)」をタップしてください。次に、「Show notifications (通知の表示)」を選 択してください。

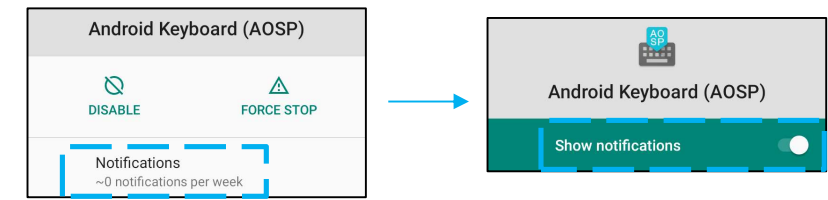

● 未読の通知にドットを追加する場合は、「Advanced (詳細)」をタップしてから、「Allow notification dot (通知ドットの許可)」をタッ プしてください。

#### 優先アプリのリセット

これにより、アプリデータを失うことはありません。

- 「App Info (アプリ情報)」画面から : 3 ドットメニューをタップしてください。
- 「Reset app preferences (優先アプリのリセット)」をタップしてから、「RESET APP (アプリのリセット)」をタップしてください。

#### 許可マネージャをアプリケーションに設定する

- アプリ (例: Android Keyboard) に対する優先許可を管理する場合は、「Permissions (許可)」をタップしてください。
- 許可をアプリケーションに付与する場合は、「DENIED (拒否済み)」メニューからアプリをタップしてください。
- 許可をアプリケーションから削除する場合は、「ALLOWED (許可済み)」メニューからアプリをタップしてください。

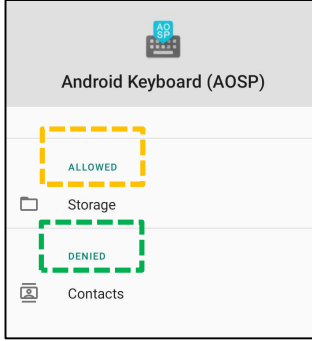

#### 通知をロック画面に設定する

- アプリと通知画面のロック画面に通知を設定する場合は、「Notifications (通知)」をタップしてください。
- 「Notification on lock screen (ロック画面上の通知)」をタップしてください。次に、ロック画面に通知を表示する方法に関する画面上 の手順に従ってください。

#### 設定を追加する場合

- FAdvanced (詳細)」をタップしてください。
- 有効または無効にする機能をタップしてください。

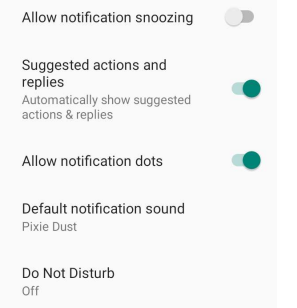

#### ストレージ、スマートフォン、位置情報を使用して、許可マネージャをアプリに設定する

- アプリに許可を付与する場合は、アプリと通知画面で「Permission manager (許可マネージャ)」をタップしてください。
- 許可マネージャのメニューで、アプリの許可 (例: カメラ) を管理するアプリをタップしてください。
- カメラのプロパティで、管理するアプリを選択してください。
- 許可をアプリケーションに付与する場合は、「DENIED (拒否済み)」メニューからアプリをタップしてください。
- 許可をアプリケーションから削除する場合は、「ALLOWED (許可済み)」メニューからアプリをタップしてください。

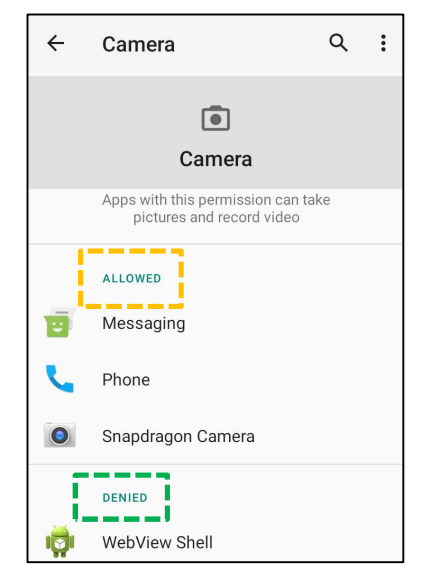

#### 緊急アラートの設定

- 「Apps and notifications (アプリと通知)」画面で、「Advanced (詳細)」をタップしてください。
- FEmergency alerts (緊急アラート)」をタップしてください。
- アラートメニューで、有効または無効にする機能 (たとえば、AMBER アラート) をタップしてください。
- サウンド設定および振動設定については、「Alert Preferences (優先アラート)」の下で、有効または無効にする「Vibration (振動)」をタ ップしてください。
- アラートリマインダー設定については、「Alert reminder sound (アラートリマインダーサウンド)」をタップしてください。

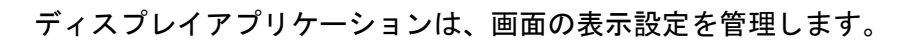

表示設定を変更する場合は、「Android Settings (Android 設定)」→「Display (表示)」→に移動してさい。

自動アイドルモード

- 「Auto idle mode (自動アイドルモード)」をタップして、有効 または無効 にしてください。
- 画面タイムアウト時間経過後、画面はオフになります。

輝度レベル

ディスプレイ

- FBrightness level (輝度レベル)」をタップしてください。
- スライダーバーを左または右に動かして、画面の輝度を調整してください。

- ダークテーマ
	- 画面テーマをダーク (黒色) またはライト (白色) の間で切り替える場合は、 を有効にするか、 を無効にしてくださ い。

#### 夜間照明機能

- この機能は、画面を薄黄色に変えます。これにより、画面を見やすくすし、暗い照明で読みやすくします。
	- 「Night Light (夜間照明)」をタップしてください。
	- 「TURN ON NOW (今すぐオンにする)」をタップしてください。
	- 強度を調整する場合は、スライダーバーを右または左に動かしてください。

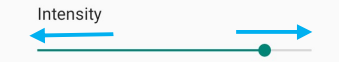

• 無効にする場合は、「TURN OFF NOW (今すぐオフにする)」をタップしてください。

#### 時間スケジュールのカスタマイズ

- 「Schedule (スケジュール)」をタップしてください。
- 「Turn on at custom time (カスタム時間をオンにする)」を選択してください。
	- 「Start time (開始時間)」をタップして、時間 (例: 午後 10 時) を設定してください。
- 「OK」 をタップして、実行してください。
- ◆ 「Endt time (終了時間)」をタップして、時間 (例: 午前 6 時) を設定してください。
	- 「OK」 をタップして、実行してください。

#### 時間スケジュールを無効にする場合

- 「Schedule (スケジュール)」をタップしてください。
- 「None (なし)」をタップしてください。

#### 壁紙

- 「Wallpaper (壁紙)」をタップしてください。
- 次のオプションから、壁紙を選択してください。
	- ◆ Live Wallpapers (ライブ壁紙)
	- ◆ Snapdragon Gallery (スナップドラゴンギャラリー) → Download (ダウンロード) Picture (映像) Screenshot (スナップショ ット)
- フォルダから壁紙に設定する画像または映像を選択してください。
- 「SET WALLPAPER (壁紙の設定)」をタップしてください。

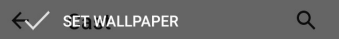

### 詳細

#### 画面タイムアウト

- 「Screen timeout (画面タイムアウト)」をタップしてください。
- 次のオプションから、時間制限を選択してください。

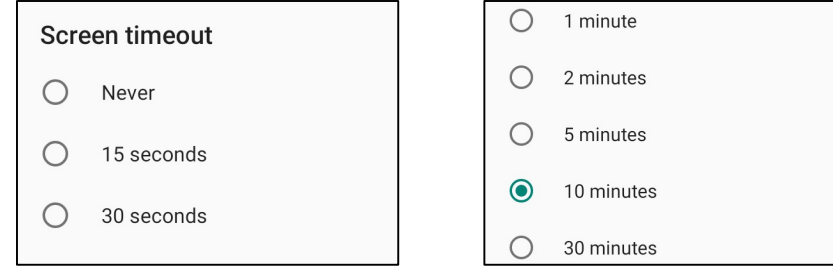

• タップして、保存してください。

#### 自動画面回転

• 「Auto-rotation screen (自動画面回転)」をタップして、有効または無効にしてください。

#### フォントサイズ

- 「Font size (フォントサイズ)」をタップしてください。
- スライダーバーを左または右に動かして、テキストサイズを調整してください。

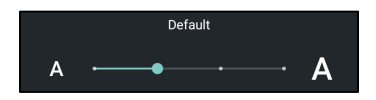

# ディスプレイサイズ

- 「Display size (ディスプレイサイズ)」をタップしてください。
- スライダーバーを左または右に動かして、画面サイズを調整してください。

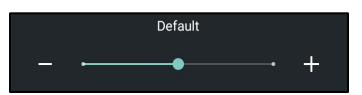

スクリーンセーバー

- 「Screen saver (スクリーンセーバー)」をタップしてください。
- 「Current screen saver (現在のスクリーンセーバー)」をタップして、現在の設定を変更してください。

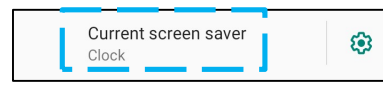

- スクリーンセーバーを「Clock (クロック)」、「Colors (カラー)」、「Photo Frame (フォトフレーム)」、「Photo Table (フォト テーブル)」から選択してください。
- 「Clock (クロック)」、「Photo Frame (フォトフレーム)」、「Photo Table (フォトテーブル)」スクリーンセーバー を追加する場合は、<sup>823</sup>設定をタップしてください。

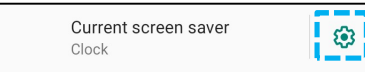

• スクリーンセーバーを有効にする場合は、「START NOW (今すぐ起動)」をタップしてください。

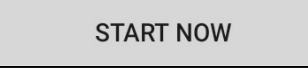

### 外部画面の向き

- 「External Screen Orientation (外部画面の向き)」をタップして、2番目の画面の向きを変更します。
- 次のオプションから、向きを選択してください。

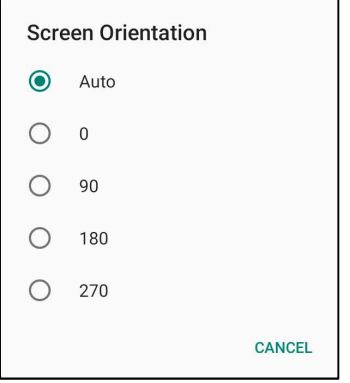

● タップして、保存してください。

#### 画面の向き

- 「Screen Orientation (画面の向き)」をタップしてください。
- 次のオプションから、向きを選択してください。

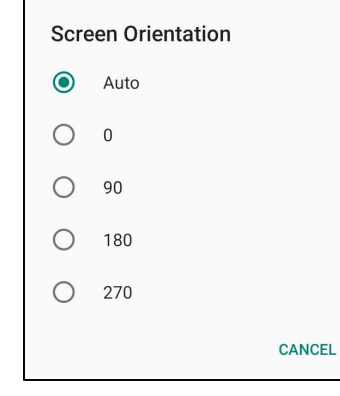

• タップして、保存してください。

#### タッチスルーモード設定

 厚い手袋をした状態などでは、タッチ感度が不十分になる場合があります。その場合、タッチスルーモード(Touch through mode)を有 効にすると感度が改善されます。但し、最大同時タッチ点数は 2 点になります。

● トグルをタップして、 ● を有効に切り替えてください。

画面密度(Screen density)

● 160 MDPI または 240 HDPI などへ切り替えられます

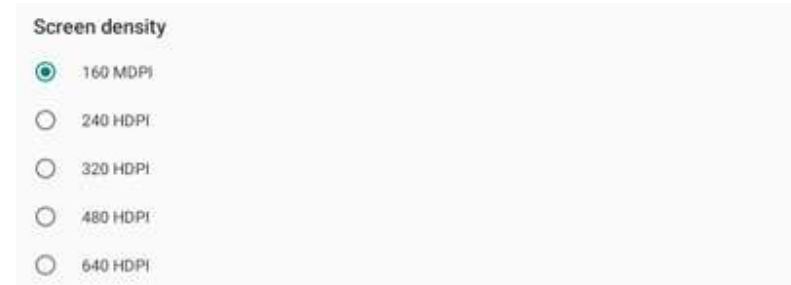

CANCEL

備考)Web アプリなどの表示時に、表示するサイズ(解像度)が希望と一致していない場合は、設定を変更してみてくださ い。

(画面サイズ(論理) が 画面サイズ(物理)と一致していない場合は、希望の表示サイズにならない場合があります)

 $\blacktriangleleft$ 

# サウンド

サウンドアプリケーションは、オーディオ、振動、Do not Disturb (応答不可) 機能を管理するアプリケーションです。 設定を変更する場合は、「Android <mark>言論</mark> Settings (Android <u>設定)」 → 「Sound (サウンド)] →</u> に移動してください。

音量

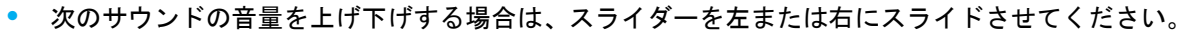

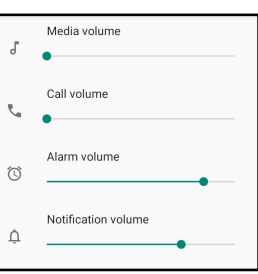

# 応答不可

- 「Do not Disturb (応答不可)」をタップしてください。
- 「TRN ON NOW (今すぐオンにする)」をタップして、「Do not Disturb (応答不可)」を有効にしてください。
- 設定を管理する場合は、管理する機能をタップして、画面上の指示に従い、設定を完了してください。

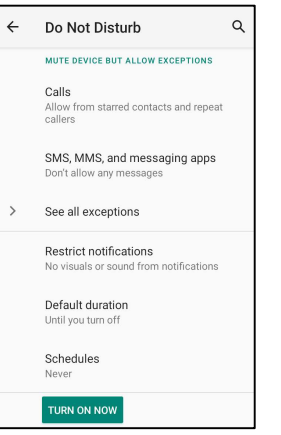

• 無効にする場合は、「TURN OFF NOW (今すぐオフにする)」をタップしてください。

# 呼出防止へのショートカット

- **「Shortcut to prevent ringing (呼出防止へのショートカット)」**をタップしてください。
- トグルをタップして、 を有効に切り替えてください。
- 次のオプションから、選択してください。

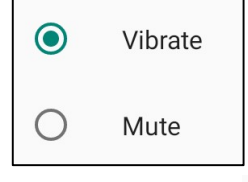

• 無効にする場合は 、トグルスイッチをタップしてください。

# デフォルトの通知サウンド

- 「Default notification sound (デフォルトの通知サウンド)」をタップしてください。
- リストからサウンド (例: Pixie Dust) を選択し、「OK」をタップして、保存してください。

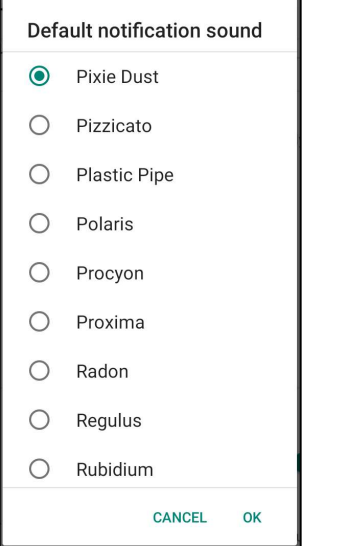

### デフォルトのアラームサウンド

- 「Default Alarm sound (デフォルトのアラームサウンド)」をタップしてください。
- リストからアラームサウンド (例: Cesium) を選択し、「OK」をタップして、保存してください。

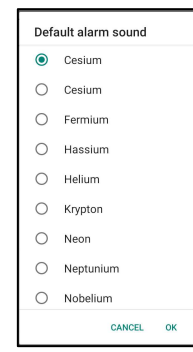

# オーディオポリシー

• オーディオ出力ポートを選択します。

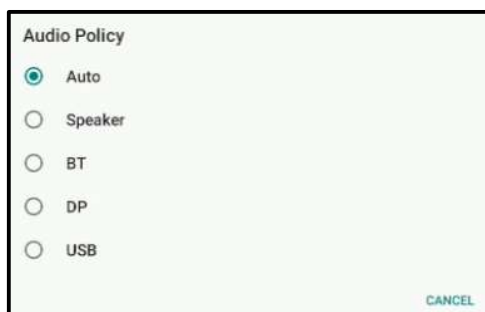

# 詳細

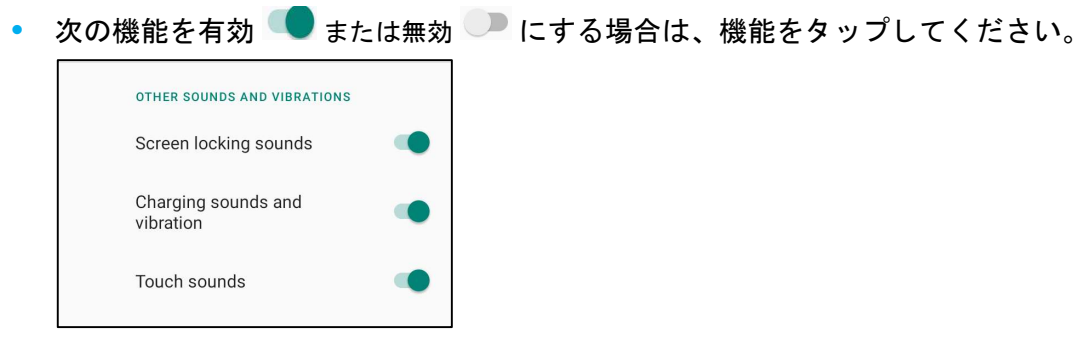

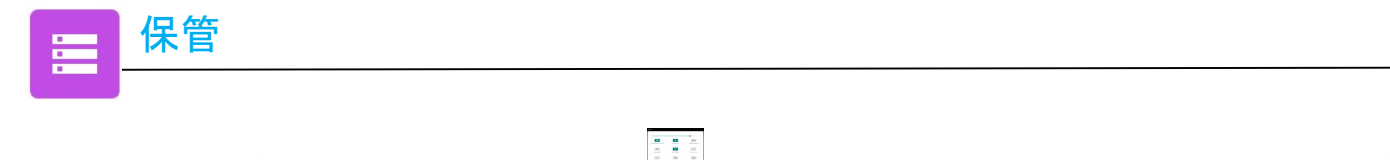

ストレージを管理する場合は、[Android | Settings (Android 設定)」 → 「Storage (ストレージ)」 → に移動してください。

### 内部共有ストレージ

• 内部メモリストレージを確認する場合は、「Internal Shared storage (内部共有ストレージ)」をタップしてください。

#### ストレージマネージャ

この機能により、ストレージスペースの空き領域を増やすことができます。ストレージマネージャは、バックアップされた写真や動画を装置か ら削除します。

- 有効 または無効 にする場合は、「Storage manager (ストレージマネージャ)」をタップしてください。
- 写真や動画を削除する日数を設定する場合は、「Remove photos & Videos (写真および動画の削除)」をタップしてください。 ◆ 以下のオプションから選択してください。

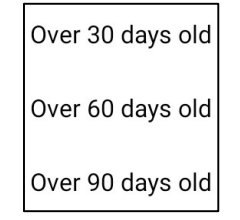

• 「Back (戻る)」をタップして終了します。

# $SD$  $+$ ド

- SD カードを管理する場合は、「SD card (SD カード)」をタップしてください。
- SD カードを安全に取り出す場合は、 <sup>▲</sup> Eject (取り出し) をタップしてください。
- SD カードを再マウントする場合は、「SD card (SD カード)」をタップしてください。
- 「MOUNT (マウント)」をタップしてください。

 $\triangleleft$ 

ウェイクアップソースアプリケーションを使用すると、装置をスリープモードまたはアイドルモードから復帰させるために、「Touch Screen (タッチスクリーン)」をプログラミングすることができます。

56085 設定を変更する場合は、<u>Android With Settings (Android 設定)」→「Wakeup Source (ウェイクアップソース)」 →</u> に移動してくださ い。

|TOUCH ■ │ │────── タップして、有効 (チェック済み) または無効 (チェック解除済み) にしてください。

プライバシーアプリケーションは、アプリケーションにどの許可を付与するかを制御するためのアプリケーションです。

許可を管理する場合は、「Android  $\frac{13444}{13444444}$  Settings (Android 設定)」 → 「Privacy (プライバシー)」 → に移動してください。

#### 許可マネージャ

プライバシー

これは、ストレージ、スマートフォン、位置情報の使用の許可を管理するアプリです。

- アプリに対する許可を管理する場合は、「Permission manager (許可マネージャ)」をタップしてください。
- 許可マネージャのメニューで、管理するアプリ (例: カメラ) をタップしてください。
- カメラプロパティには、アプリケーションにどの許可が付与されているかが表示されます。
- 許可をアプリケーションに付与する場合は、「DENIED (拒否済み)」メニューからアプリをタップしてください。
- 許可をアプリケーションから削除する場合は、「ALLOWED (許可済み)」メニューからアプリをタップしてください。

#### パスワードの表示

パスワードを入力するとき、入力する文字を短時間表示することができます。

● 有効 ● または無効 ● にする場合は、「Show passwords (パスワードの表示)」をタップしてください。

#### ロック画面

ロック画面にすべての通知コンテンツを表示することができます。

• 有効 ● または無効 ● にする場合は、「Lock screen (ロック画面)」をタップしてください。

#### Google の自動入力サービス

これにより、ユーザーはパスワード、クレジットカード、アドレスを保存して、オンラインフォームにすばやく入力できるようになります。

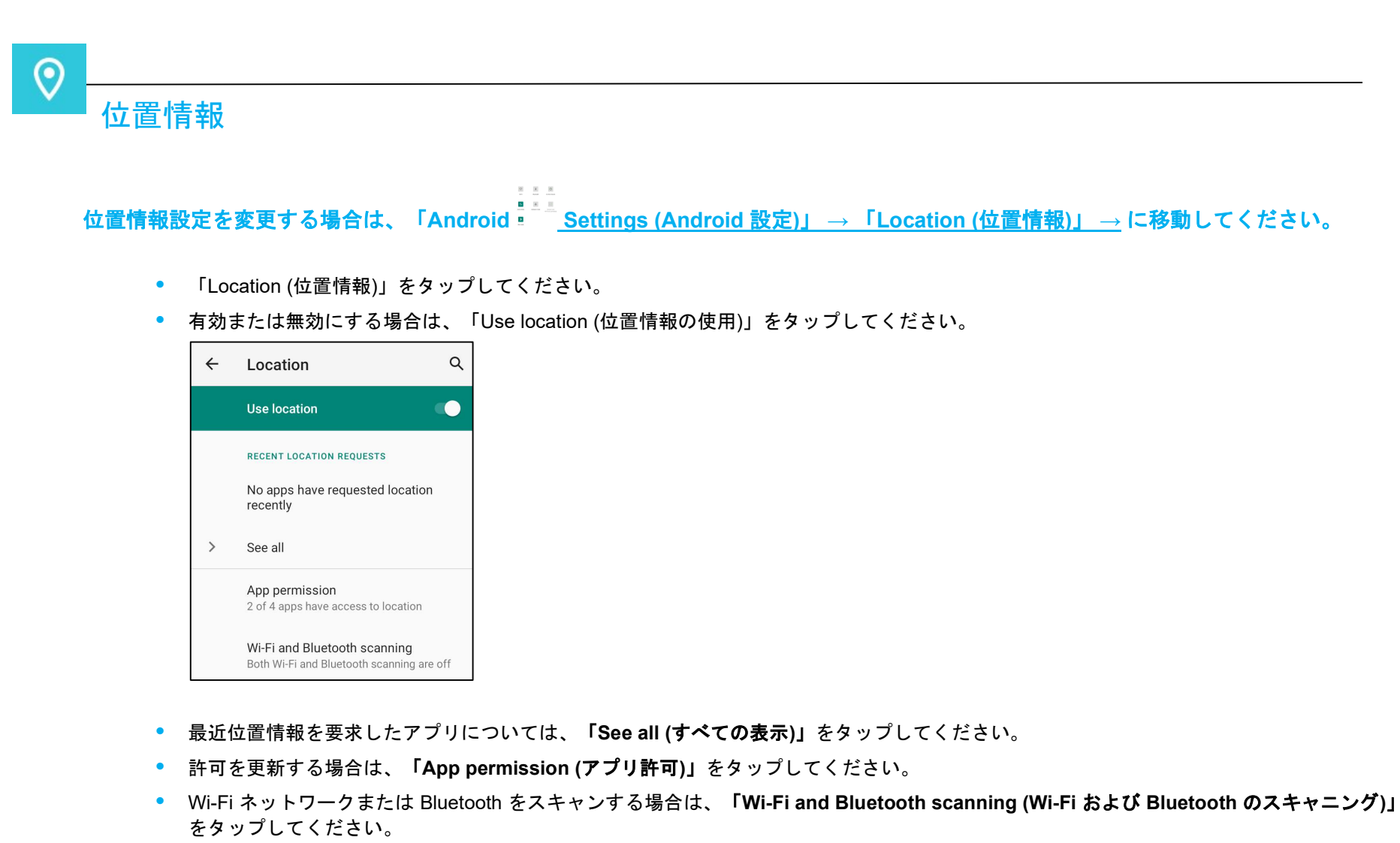

注: この機能を使用すると、アプリとサービスは、Wi-Fi ネットワークと Bluetooth をいつでもスキャンすることができます。これ は、位置情報ベースの機能やサービスを改善するために使用することができます。

#### $\begin{array}{c} \Xi \quad \Xi \quad \Xi \\ \Xi \quad \Xi \quad \Xi \\ \end{array}$ セキュリティ設定を変更する場合は、「Android - ¯ ¯ Settings (Android 設定)」 → 「Security (セキュリティ)」 → に移動してくださ い。

セキュリティステータス

セキュリティ

பி

Google Play プロテクト

- すべてのアプリをスキャンしてウイルスを見つけます。
- ファインドマイデバイス
- アカウントが装置に関連付けられると、装置が置き忘れられているかどうかを確認できます。 セキュリティアップデート
	- 最後のセキュリティアップデートがいつ行われたかについての詳細を提供します

画面ロック

- 「Screen lock (画面ロック)」をタップしてください。
- メニューから、設定するセキュリティを選択してください。

#### スワイプセキュリティ

• 「Swipe (スワイプ)」をタップしてください。

パターンセキュリティ

- 「Pattern (パターン)」をタップしてください。
- 「YES (はい)」をタップしてください。
- セキュリティ用のパターン (例の画像を参照) を描画し、「NEXT (次へ)」をタップしてください。

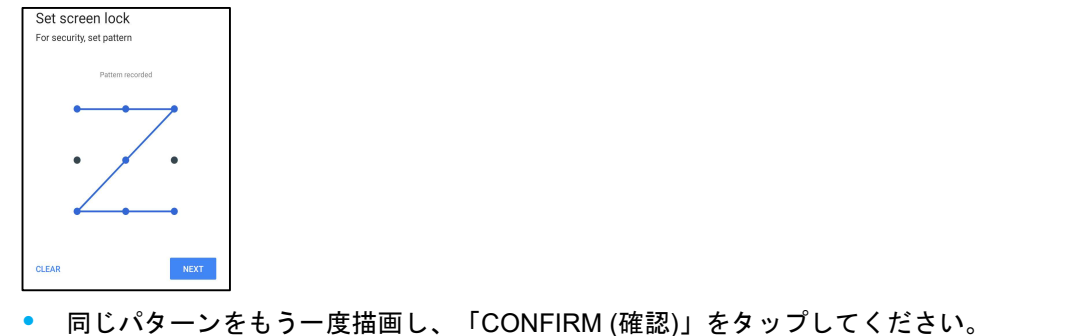

• 画面上の指示に従い、「DONE (完了)」をタップしてください。

#### PIN セキュリティ

- 「PIN」をタップしてください。
- 「YES (はい)」をタップしてください。
- PIN (最小 4 桁の数字) を入力し、「NEXT (次へ)」をタップしてください。

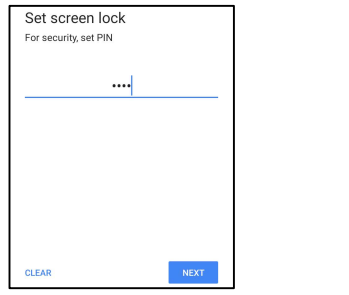

- PIN 番号を再入力して、「CONFIRM (確認)」をタップしてください。
- 画面上の指示に従い、「DONE (完了)」をタップしてください。

パスワードセキュリティ

- 「Password (パスワード)」をタップしてください。
- 「YES (はい)」をタップしてください。
- パスワード (最小 4 文字) を入力し、「NEXT (次へ)」をタップしてください。

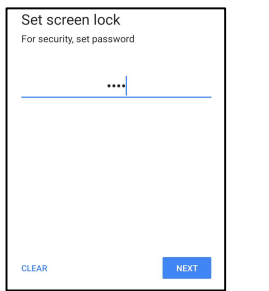

- パスワードを再入力して、「CONFIRM (確認)」をタップしてください。
- 画面上の指示に従い、「DONE (完了)」をタップしてください。

#### 画面ロックの削除

- 画面ロックを削除する場合は、「Screen lock (画面ロック)」をタップしてください。
- プロンプトが表示された場合は、パスワード (PIN セキュリティ、パターンセキュリティ、パスワードセキュリティが該当する場合 のみ) を入力してください。
- 「None (なし)」をタップして、画面ロックを削除してください。
- 「YES (はい)」をタップしてください。
- 「REMOVE (削除)」をタップして、確認してください。

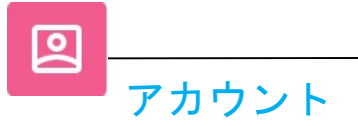

# アカウントを追加する場合は、「Android Settings (Android 設定)」 → [Accounts (アカウント)」に移動してください。

- アカウントを設定する場合は、「Account (アカウント)」をタップしてください。
- 「+ Add account (+ アカウントの追加)」をタップしてください。

 $\Xi$  –  $\Xi$  –  $\Xi$ 

- メールアカウントを入力してください。
- 追加するアカウントタイプ (PERSONAL POP3 または PERSONAL IAMP) を入力してください。
- 画面上の指示に従って、設定を完了してください。

ユーザー補助は、Elo I シリーズ装置を制御する大型オンスクリーンメニューです。表示、オーディオ、オンスクリーンテキストなどを制御することがで きます。

設定を変更する場合は、<u>「Android = ≦ = Settings (Android 設定) → 「Accessibility (ユーザー補助)」</u>に移動してください。

● メニューから、設定を変更する機能を選択してください。

 $\begin{array}{ccc} \circ & \times & \circ \end{array}$ 

• Select to Speak

補助

- ◆ 有効にすると、クリックされたときにテキストワードが読み上げられます。
- TalkBack
	- 有効にすると、装置を見なくても装置を使用するためのフィードバックが提供されます。
- Text-to-speech 出力
	- ◆ テキストを音声に変換します。
	- ◆ 言語、発話速度、ピッチを変更するオプションもあります
- 有効 または無効 → にする場合は、機能をタップしてください。
- スライダーバーを調整する場合は、スライダーを右または左にドラッグしてください。

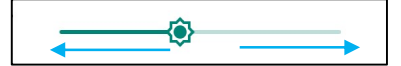

● その他の設定については、機能をタップして、画面上の指示に従って、設定を完了してください。

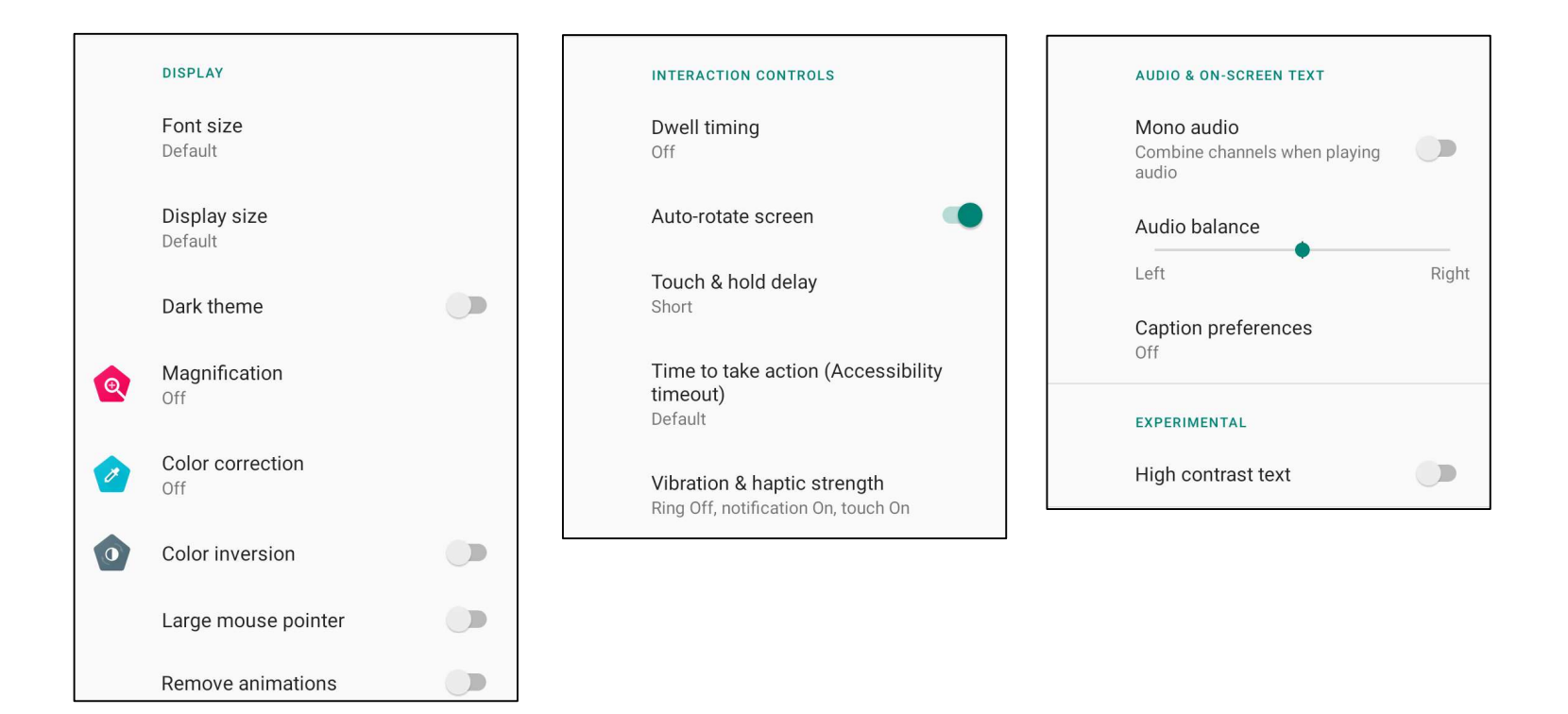

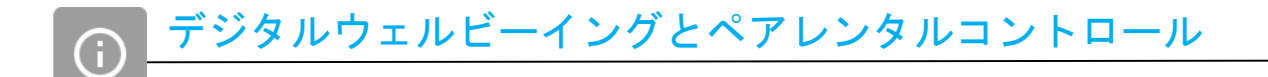

• デジタルウェルビーイングとペアレンタルコントロールは、ここで利用できます。

<u>設定を変更する場合は、「Android - Settings (Android 設定)」→ 「System (システム)」→ に移動してください。</u><br>■ Settings (Android 設定)」→ 「System (システム)」→ に移動してください。

# 言語と入力

システム

- 言語を変更する場合は、「Languages & input (言語と入力)」をタップしてください。
- 「Language (言語)」をタップしてください。
- 「+ Add a language (+ 言語の追加)」をタップしてから、言語のリストから、追加する言語を選択してください (例: Espanol)。

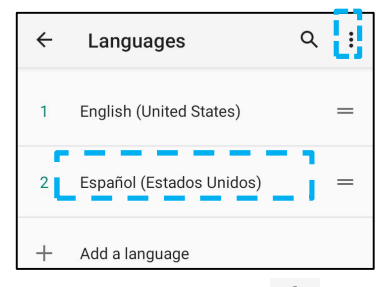

- 言語を選択した後、 → 3 ドットメニューをタップしてから、「Remove (削除)」をタップしてください。
- 言語をたとえば、English (英語) から Espanol (スペイン語) に変更する場合は、English (英語) をタップしてから、 <sup>回</sup> をタップしてくだ さい。

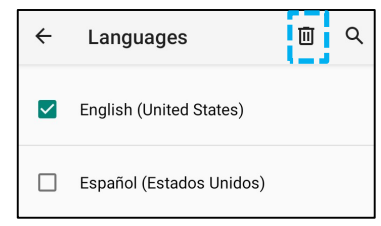

• 「OK」をタップして、選択した言語を削除してください。

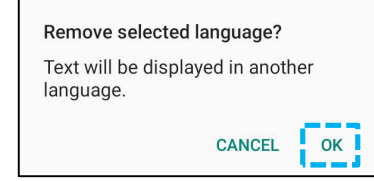

### ジェスチャー

• 「Gestures (ジェスチャー)」をタップしてください。

#### カメラジェスチャーの場合

- 「Jump to camera (カメラにジャンプ)」をタップしてください。
- 「Jump to camera (カメラにジャンプ)」をタップして、有効 または無効 にしてください。
	- ◆ 有効に設定した場合、電源ボタンを2回押すと、デジタルカメラが有効になります。

#### 通知音量ジェスチャーの場合

- 「Preventing ringing (呼出を防ぐ)」をタップしてください。
- トグルをタップして、オンまたはオフに切り替えてください。

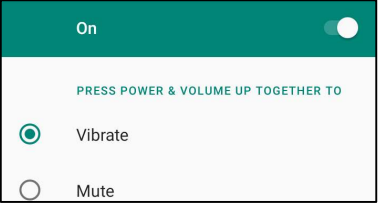

- 振動モードと通知音量が有効である場合、電源 + 音量 (上) ボタンを一緒に押すと、通知音量が振動モードに設定されます。
- ◆ また、振動モードアイコンが、状態バーに表示されます。

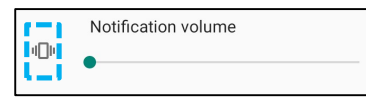

- メニューモードと通知音量が有効である場合、電源 + 音量 (上) ボタンを一緒に押すと、通知音量が消音されます。
- ◆ また、消音アイコンが、状態バーに表示されます。

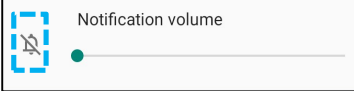

注: 「Date and Time (日時)」の推奨設定は、「USE network provided time (ネットワーク供給時間の使用)」を使用することです。 また、タイムゾーンについて、「USE network provided time (ネットワーク供給時間の使用)」を設定する場合は、動作する SIM カ ードが必要です。

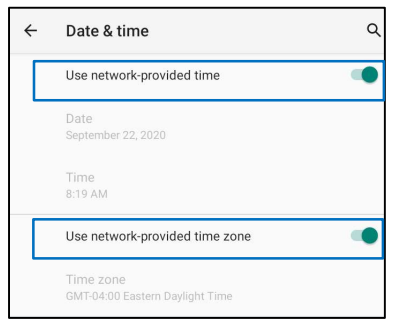

手動設定を行う場合:

- 「Date & Time (日時)」をタップしてください
- 日時を手動で設定するには、「Use network-provided time (ネットワーク供給時間を使用する)」をタップしてください。
- 「Date (日付)」をタップしてください。
- 「Time (時刻)」をタップしてください。

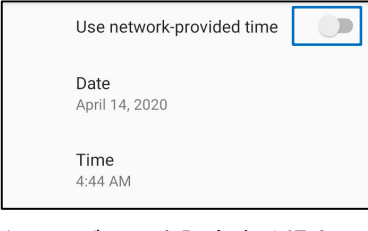

• タイムゾーンを設定する場合は、「network -provided time (ネットワーク供給時間)」をタップして、タイムゾーンを選択してください。

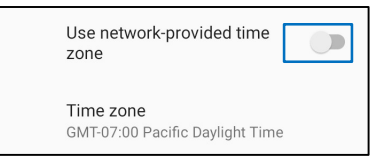

• 12 時間形式に設定する場合は、「Use locale default (デフォルトロケールの使用)」をタップしてください。

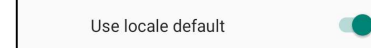

● 24 時間形式に設定する場合は、「Use 24-hours format (24 時間形式の使用)」をタップしてください。

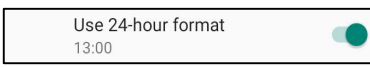

### 詳細

#### オプションのリセット

- リセットする次のオプションを選択する場合は、「Reset options (オプションのリセット)」をタップしてください。
- リストから、リセットする項目を選択してから、タップして実行し、画面上の指示に従ってください。

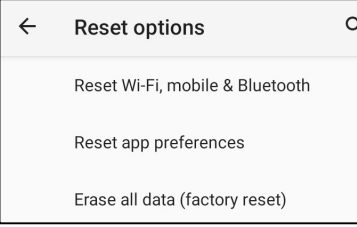

### マルチユーザー

- 「Multiple users (マルチユーザー)」をタップしてください。
- トグルをタップして、 オンに切り替えてください。

#### ユーザーを切り替える場合

• 次のオプションから、ユーザーまたは名前をタップしてください。

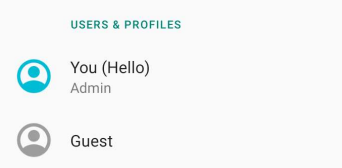

#### ユーザーを追加する場合

- 注: 管理者のみがユーザーを追加することができます。
- 「+ Add user or profile (+ ユーザーまたはプロファイルの追加)」をタップしてください。
- ユーザーのアプリおよびコンテンツを設定する場合は、「User (ユーザー)」をタップしてください。 画面上の指示に従って、アカウントの設定を完了してください。
- ユーザーのアプリおよびコンテンツに対するアクセス制限を設定する場合は、「Restricted profile (制限プロファイル)」を タップしてください。

画面上の指示に従って、アカウントの設定を完了してください。

### ゲストを装置から削除する場合

- 「Multiple Users (マルチユーザー」画面から 3 ドットメニューをタップしてください。
- 「Delete Guest from this device (ゲストをこの装置から削除する)」をタップしてください。

#### 管理者プロファイル情報の名前を変更する場合

- © 管理者をタップしてください。
- 名前を入力してください。
- 「OK」をタップして、保存してください。

開発者 (開発者オプションメニューにアクセスする)

- 「Developer option (開発者オプション)」メニューにアクセスする場合は、「About tablet (タブレットについて)」 → 「Build number (ビルド番号)」にアクセスしてください。
- 「Build number (ビルド番号)」を 7 回タップしてください。正常に完了すると、「You are now a developer (開発者になりました)」 というメッセージが表示されます。
- 次に、 ※ → 「System (システム)」 → 「Advanced (詳細)」に移動してください。

# I シリーズ装置の特定の情報を表示します。

。<br>設定を表示・変更する場合は、「Android <mark>IIIIII Settings (Android 設定)」 → 「About phone (スマートフォンについて)」</mark> に移動してください。

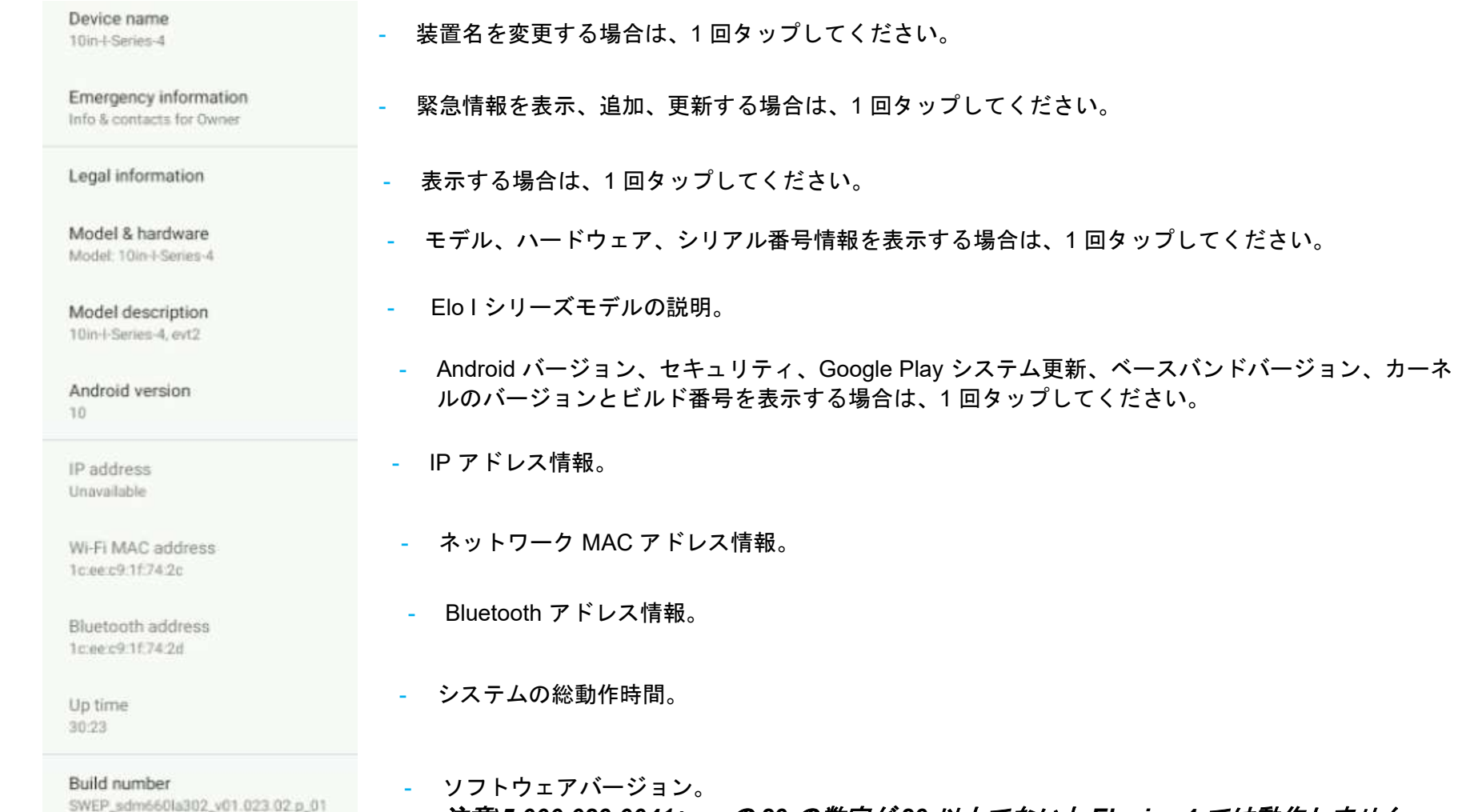

注意)5.000.029.0041+p の 29 の数字が 29 以上でないと Eloview4 では動作しません。

# 4 章操作

# カメラアプリ (Snapdragon) について

カメラの機能

 $\bullet$ 

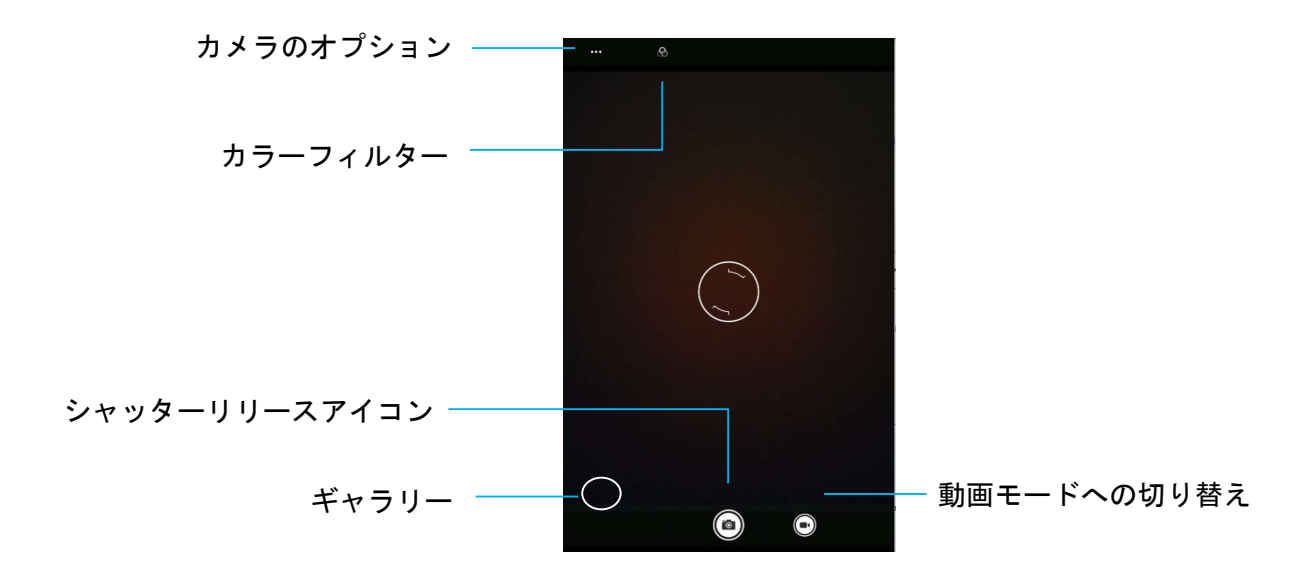

スイッチ - カメラを動画に切り替えます カメラオプション - 撮影するシーンに最も適合する露出設定を選択します。つまり、シーンの光量です。ここから HDR モードを有効にできます。 ギアヘッドアイコンをクリックして利用できる他のすべてのオプションは、以下の表に一覧表示されています。 シャッターリリース - 写真を撮影します。 ギャラリー – 撮影した写真を表示します。

#### 詳細設定

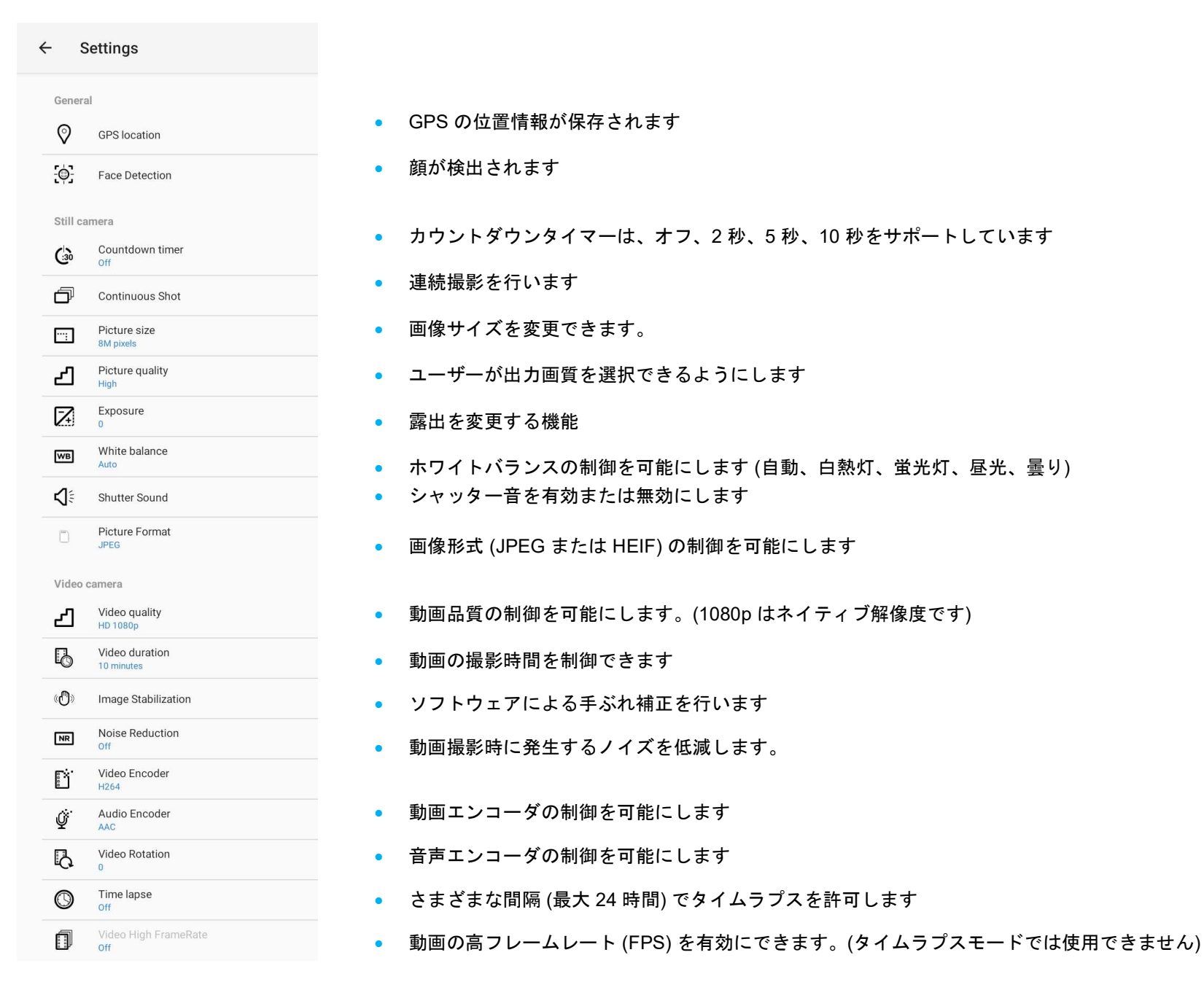

# 写真撮影および動画撮影

- 「Snapdragon camera (スナップドラゴンカメラ)」アプリをタップして、デジタルカメラにアクセスしてください。
- カメラ設定および動作設定を変更する場合は、「機能」を参照してください。
- I シリーズ 4.0 の左下隅にあるスイッチから、次のオプションのいずれかを選択してください。

 $\sqrt{2}$ 

パノラマの場合は、 Panorama (パノラマ) アイコンをタップしてください。

- <u>◆</u> パノラマ写真を撮影する場合は、 panorama shutter (パノラマシャッター) アイコンをタップしてください。
- 装置をゆっくり移動させて、パノラマ写真を撮影してください。
- $\div$  完了したら、 $\bigcup$  stop (停止) アイコンをタップしてください。
- 

動画を撮影する場合は、 Video (動画) アイコンをタップしてください。

- 動画を記録する場合は、 capture (キャプチャ) アイコンをタップしてください。
- 撮影中に音声を消音または消音解除する場合は、microphone (マイク) アイコンをタップしてください。
- **◆** 撮影が完了したら、 2 stop (停止) アイコンをタップしてください。

ľо

カメラの場合は、 <sup>161</sup> Camera (カメラ) アイコンをタップしてください。

- ◆ 写真を撮影する場合は、 2 a shutter release (シャッターリリース) アイコンをタップしてください。
- シャッター音を有効または無効にする場合は、advanced (詳細) 設定に移動してください。カメラの機能を参照してください。
- ◆ 被写体またはシーンをズームする場合は、指を画面上に置き、指を離して、ズームインしてください。また、指を近づけ て (ピンチして) ズームアウトしてください。
- ◆ 被写体またはシーンに自動フォーカス合わせを行う場合は、タッチスクリーンをタップしてください。
- 撮影された写真を表示する、動画を再生する場合は、gallery (ギャラリー) をタップしてください。
- ◆ 撮影した動画を再生する場合は、 play (再生) をタップしてください。

# スクリーンショットの取得

<mark>画面上の画像を撮影します。装置は画像を■</mark> File folder application (フィルタフォルダアプリ) に自動的に保存します。

• 電源ボタンを 2 秒以上押し続け、ポップアップ画面メニューを表示させ、 screenshot (スクリーンショット) をタップしてください。

Android ファイルアプリケーション

Android ファイルマネージャアプリを使用すると、ファイルを管理、削除、印刷したり、モバイルストレージとコンピュータの間でファイルを共有したりするこ とができます。

写真、動画、スクリーンショット、オーディオ、ダウンロードしたファイル、モバイル内部/外部ストレージにアクセスする場合は、アプリケーションド ロワに移動してください。

- **■**ファイルアプリケーションケーションドロワでタップしてください。
- 3 ラインメニューをタップして、次のオプションのいずれかを選択してください。
- 画像およびスクリーンショットの場合は、 Image (画像) アイコンをタップしてください。
	- ◆ 写真の場合は、Camera (カメラ) フォルダをタップしてください。
	- ◆ スクリーンショット画像の場合は、Screenshots (スクリーンショット) フォルダをタップしてください。
	- ◆ 撮影した動画の場合は、 Video (動画) をタップしてください。
	- Camera (カメラ) フォルダをタップしてください。
	- <u>◆</u> 記録した音声の場合は、 <br>● 記録した音声の場合は、 Audio (オーディオ) をタップしてください。
	- ◆ ダウンロードした項目の場合は、 をタップしてください。
	- $\bullet$  モバイル内部ストレージフォルダの場合は、 $\square$  をタップしてください。
	- ◆ モバイル外部ストレージフォルダの場合は、 をタップしてください。

#### ファイルの削除

- ファイルを上のフォルダから削除する場合は、項目を長押しするか、 3 ドットメニューをタップして、フォルダ内のすべての項目を選択し てください。
- ■をタップして、削除してください。
- 「OK」をタップして、確認してください。

# ファイルのコピーおよび移動

- ファイルを新しい場所にコピーまたは移動する場合は、上のフォルダで項目を長押しするか、 3 ドットメニューをタップして、フォルダ内のす べての項目を選択してください。
- 3 ドットメニューをもう一度タップし、「Copy to (コピー先)」または「Move to (移動先)」を選択してください。
- ≡ 3 ラインメニューをタップして、 項目の移動またはコピーについて、次のオプションから選択してください。
- 新しいフォルダを作成する場合は、 3 ドットメニューをタップしてください。
- ファイルの名前を変更してください。
- 「Copy (コピー)」または「Move (移動)」をタップして、確認してください。
- ファイルの印刷
- 注: ファイルを印刷する場合は、プリンターを設定してください。「Android Settings (Android 設定)」 → 「Connected device (コネクテッドデバイ ス)」 → 「Print (印刷)」を参照してください。
- ファイルを上のフォルダから印刷する場合は、項目を 1 回タップしてください。
- 3 ドットメニューをタップして、「Print (印刷)」をタップしてください。

#### ファイルの共有

注: 両方の装置の Bluetooth がペアリング済みであることを確認してください。本ユーザーマニュアルの「コネクテッドデバイス → Bluetooth」を参照し てください。

- ファイルを上のフォルダから共有する場合は、項目を長押ししてください。
- ■<<<
(共有) アイコンをタップしてください。
- Bluetooth を経由して共有する場合は、 <sup>≫</sup> Bluetooth アイコンをタップしてください。
- メールを経由して共有する場合は、 email (メール) アイコンをタップしてください。
- 詳細オプションについては、上のフォルダで項目を保持してください。
- 3 ドットメニーをタップし、次のオプションから選択し、画面上の指示に従ってください。

# G センサー

全ての I シリーズ 4.0 ユニットには G センサーが搭載されており、デバイスの向きに応じてビデオを回転させます。

# USB – C の設定

すべての I シリーズ 4.0 装置は、USB - C ケーブルを介した USB - C 動画、音声、およびタッチをサポートします。

出荷時は、USB-C で外部に接続したモニタに映像を表示可能になっています。(USB-C ポートの DP Alternative を有効) 変更の必要がある場合は、Android Settings → 開発者向けオプション → USB and DP configuration の設定を変更してください。

カスタマ-ディスプレイの用途などで 拡張モード(Presentation class)で使用する場合は、

以下の Android Presentation API guidelines などを参照してください。

https://developer.android.com/reference/android/app/Presentation

ESY10i1、ESY15i1、ESY22i1 は PD(電源外部供給)に対応しています。

但し、電力制限のために、以下の弊社タッチモニター製品でのみ、動作確認済です。

1) ESY10i1 : ET1002L (周辺機器未接続の場合)

2) ESY15i1/ESY22i1: ET1002L/ET1302L/ET1502L (周辺機器未接続の場合)

# Android ADB) 制御について

Elo I シリーズ 4.0 は Wi-Fi/イーサネットまたは USB ケーブルを使用したデバッグに対応しています。

注: USB デバッグには、USB タイプ A - タイプ A ケーブルを使用してください。 注) USB タイプ A - タイプ A ケーブルは同梱されていません。

### I シリーズ 4.0 を (開発者) に設定する

- 「Android  $\frac{i}{i-1}$  Settings (Android 設定)」 → 「About Phone (スマートフォンについて)」 → 「Build Number (ビルド番号)」に移動してください。
- 「Build Number (ビルド番号)」を 7 回タップして、開発者モードに移動してください。
- $\frac{1}{2}$  「Settings (設定)」 → → 「System (システム)」→ → 「Advanced (詳細)」に戻ると、**「Developer Options (開発者オプション)」**が表示されます。
- 開発者オプションの画面表示から、「USB debugging (USB デバッグ)」と呼ばれるオプションを有効にしてください。

### Wi-Fi を経由して接続する場合

コンピュータがオンラインであり、ファイアウォールで保護されていないことを確認してください。

- IP アドレスを検索してください ( 「Settings (設定)」 → 「Network & Internet (ネットワークとインターネット)」
- → 「Wi-Fi」 → に移動し、「connection (接続)」→「Advanced (詳細)」→ IP Address (IP アドレス)」をタップしてください。
- ホストコンピュータにて、「adb connect <IP アドレス>」コマンドを使用すると、ADB 作業を行なえます。

### USB 経由で接続する場合、以下のステップに従ってください。

- USB ケーブルが I シリーズ 4.0 に接続されていないようにしてください。
- 設定メニューから、「Developers Options (開発者用オプション)」に移動してください。
- 1) 「Enable USB Debugging (USB デバッグを有効にする)」オプションをオンにしてください。
- 2) 開発者オプションの「USB mode」を「Host mode」→「Device mode」に変更してください。
- USB ケーブル (タイプ A) 側をコンピュータ装置に接続し、(タイプ A) をホスト PC に接続してください。
- ホスト PC 入力にて、「ADB devices」と入力し、I シリーズ 4.0 のシリアル番号が出現することを確かめてください。表示されれば、接続は成功していま す。

工場出荷時完全リセットは、他のすべての回復方法と他のすべてのトラブルシューティングオプションが失敗した場合にのみ実行してくださ い。工場出荷時完全リセットを行うと、データが失われます。このオプションは、Elo I シリーズ 4.0 のメインストレージ内のすべてのデータ を消去することにより、元の工場出荷時イメージの状態を復元します。

注: Android ブートローダーメニューで工場出荷時リセットを実行する場合、Elo I シリーズ 4.0 に Google アカウントを追加した場合は、Elo I シリーズ 4.0に関連付けられた Google 資格情報 (ユーザー名とパスワード) があることを確認してください。お持ちでない場合は、リセット後に デバイスを使用できなくなります。これは、Android ブートローダーメニューで工場出荷時リセットを実行する場合に、権限のないユーザーが装 置を使用できないようにするセキュリティ対策です。

# リセットする場合

- FAndroid <u> <sup>|||||</sup>|</u> Settings (Android 設定)」 à 「Svstem (システム)」 à 「Advanced (詳細)」 à 「Reset Options (リセットオプション)」に 移動してください。
- FErase all data (すべてのデータを消去)]」をタップしてください。
- FErase all data (すべてのデータを消去)」の下で、Erase all data (すべてのデータを消去)]」をタップしてください。
- FErase all data? (すべてのデータを消去しますか?)」の下で、)Erase all data (すべてのデータを消去)]」をタップしてください。
- 正常に完了すると、装置は自動的に再起動します。

備考)リセットする前に、Reset options 画面内にある「Sticky boot mode」を enable に設定した場合、リセット選択後は、Eloview モードで 起動します。

また、この場合、デバイス側に Eloview の登録画面は表示されません。

# オプション

# 1) 周辺機器 (エッジコネクト)

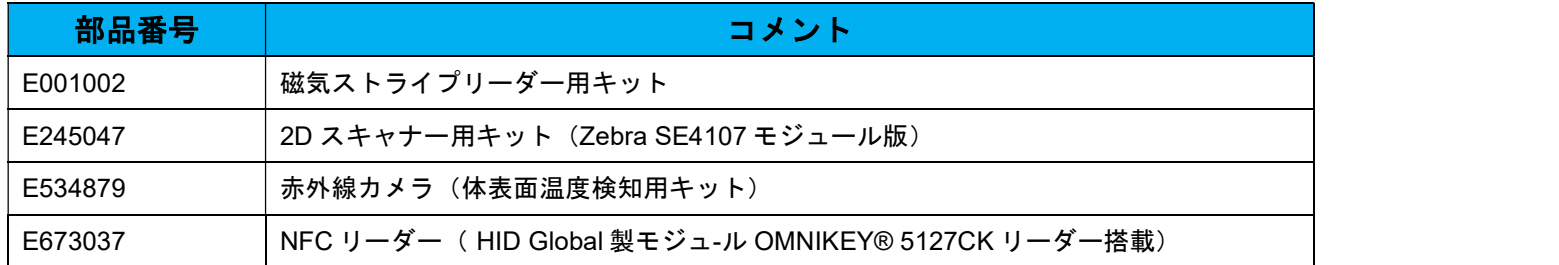

# エッジコネクト(オプション) の取り付け方法

# 2D スキャナーの例

ESY i1 シリーズの場合は、各 4 辺に内蔵 Micro-USB ポートに接続し、ネジで固定できる周辺ポート(エッジコネクト)があります。 2D スキャナーを取り付けるには、以下のように、周辺ポートカバーの 1 つを取り外し、2D スキャナーに付属のネジで取り付けます。 セットアップの詳細については、2D スキャナーに同梱のクイックインストールガイド (QIG) などを参照してください。 注意)ネジを締める場合、トルクは、0.5Nm 以下としてください

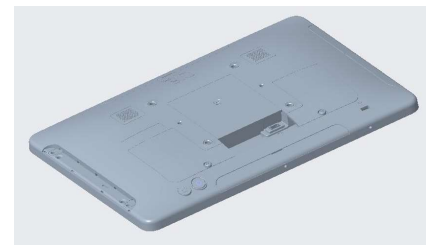

1.まず、周辺ポートのカバーを外します。

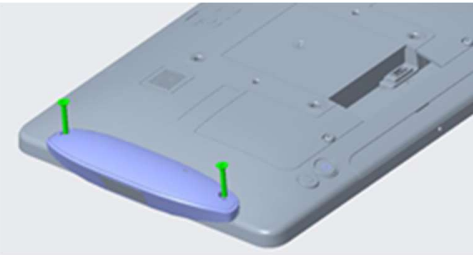

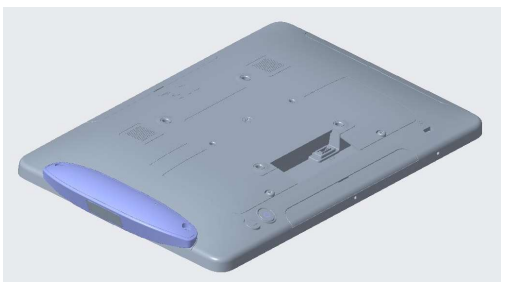

2.次に 2D スキャナーの USB コネクタを i1 側の USB コネクタに差し込みます。

備考) 2D スキャナーなど、その他エッジコネクト用オプション品も 同様に取り付け可能です。

3.ネジを既定のトルクで締め、固定し、必要に応じてネジを隠すカバ ーをネジの上に貼って下さい。

ESY15i1 に赤外線カメラ( E534879)/NFC リーダー(E673037) /2D スキャナー (E245047)を取り付けた状態

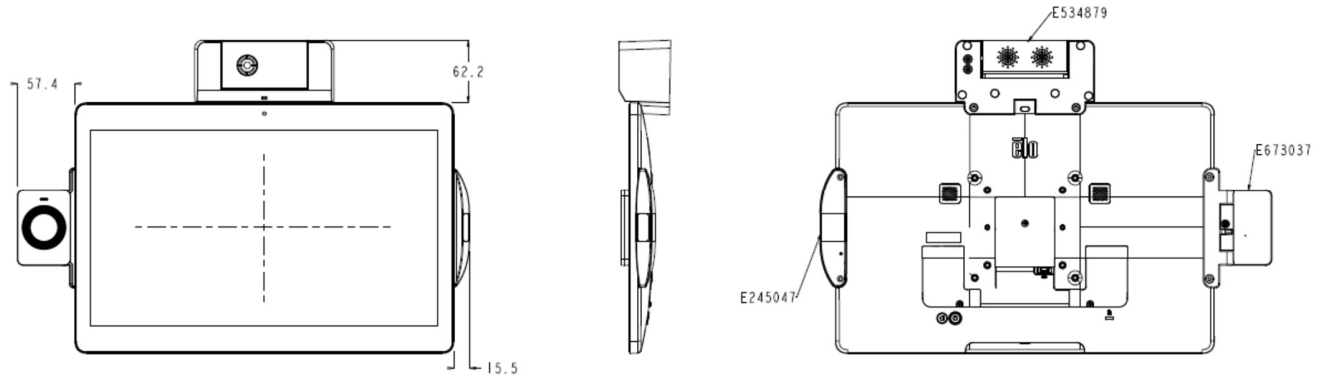

#### 2)その他電気部品

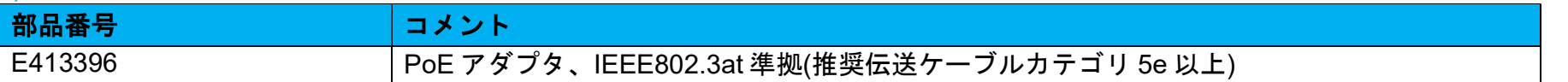

装置の背面中央のネジ(図中緑色)を外し、 PoE カバー(図中黄色)を外してください。

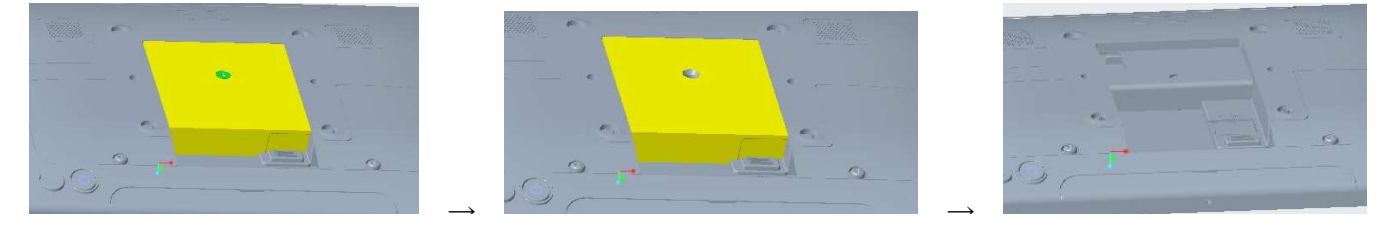

● ピンが勘合するように PoE モジュール(図中黄色と緑)を取り付けて、同梱のネジで、2 箇所(図中緑)でネジ止めしてください。

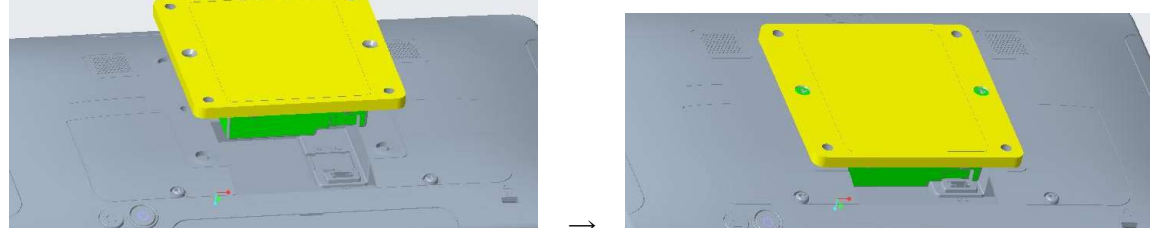

備考)VESA75/100mm のマウント穴を 利用してスタンド等に固定できます。

o Power over Ethernet キットに同梱のクイックインストールガイド(英文)も参照してください →

● 適切な PoE スイッチあるいは PoE インジェクター及びケーブルを準備し、i1 シリーズ本体の RJ-45 コネクタ経由で給電して、ご使用ください。 注意)AC アダプタで給電あるいは LAN ケーブル接続の状態で、PoE アダプタを取り付けたり、外したりしないで下さい。故障する可 能性があります。また、AC アダプタからの給電状態で、LAN ケーブルを接続しても、PoE 経由で給電しません。

# 3)機構部品

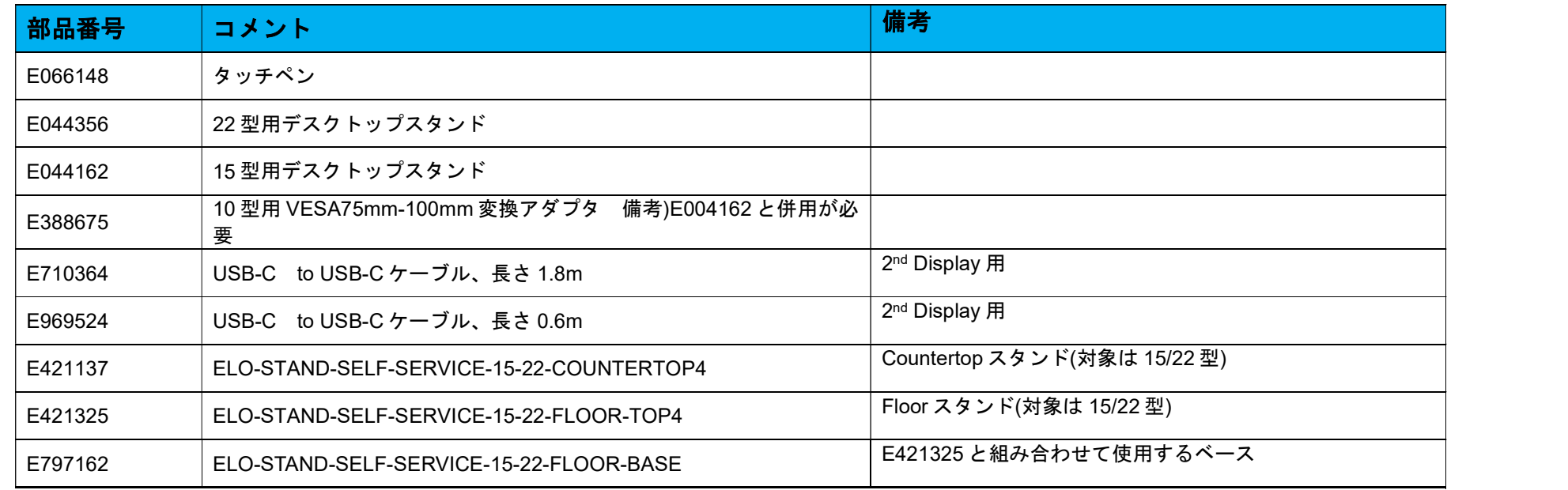

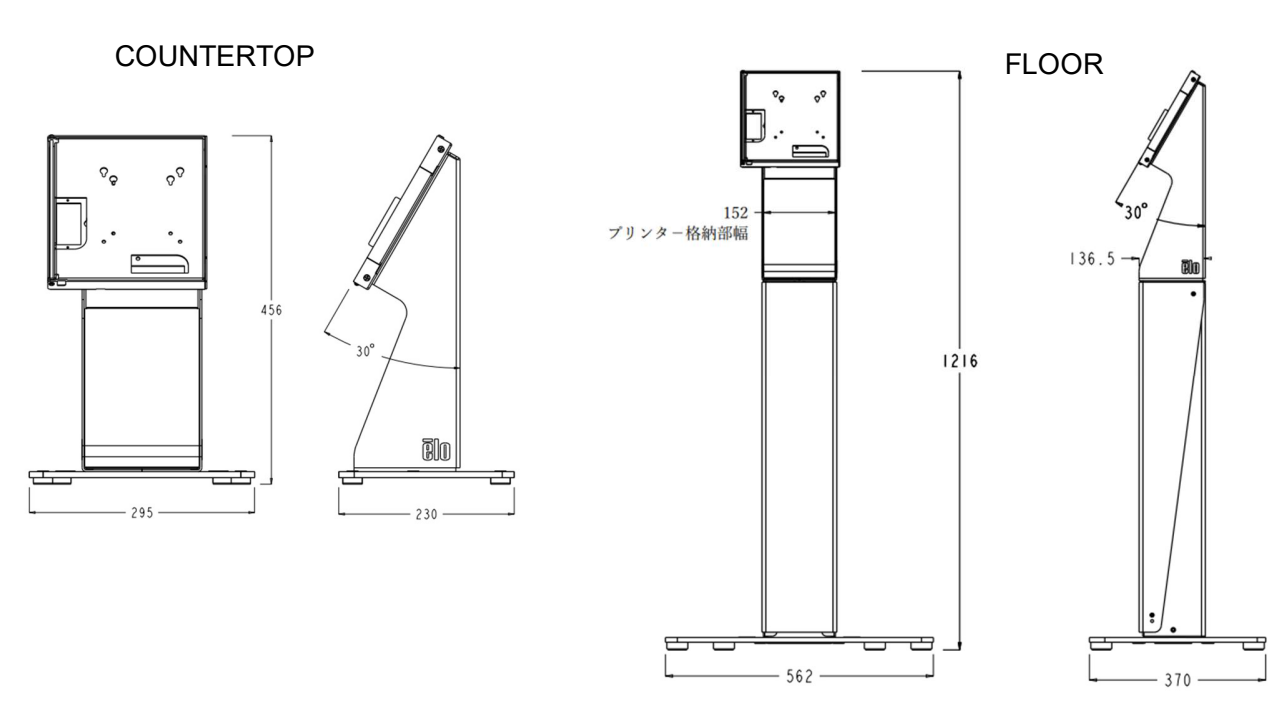
# 5 章:技術サポートとメンテナンス

## 技術的なサポート

技術的なサポート

技術サポ-トを得るには、以下の方法で情報を得ることができます。

- ウェブサイト
- サポートセンター

ウェブサイトを利用して ワールドワイド :https://support.elotouch.com/ 日本 : https://www.tps.co.jp/support をご覧ください。

サポ-トセンタ-の利用

日本では、タッチコンピューターの操作方法や技術的なお問合せ先としてサポート窓口を用意しております。連絡先や受付時間は以下を参照下さ  $\mathsf{U}_{\alpha}$ タッチパネル・システムズ サポートセンター 電話番号:03-5464-5835、FAX 番号:03-5464-5478 e-mail: tpstech@tps-support.com 受付時間:月曜日~金曜日(但し、弊社指定休日は除く)  $9:00 \sim 12:00$ ,  $13:00 \sim 17:00$ .

## Elo I シリーズ 4.0 の日常のメンテナンスについてのご注意

## 安全上のご注意

- 感電の危険を回避するため、安全性に関するすべての注意事項に従ってください。また、本製品はユーザーが修理できるものではありませんので、分解しな いでください。
- タッチモニターには、3 線式接地タイプの電源コードが付属しています。電源コードのプラグは、接地極付のコンセントのみにぴったりと収 まります。この目的のための形状になっていないコンセントにプラグを合わせたり、変更したりしないでください。損傷のある電源コードは 使用しないでください。お買い上げの本製品に同梱されている電源コードのみを使用してください。認められていない電源コードを使用した 場合、保証が無効になる可能性があります。
- 設置の際は、「技術仕様」のセクションに記載の特定環境条件を維持してください。
- 製品に関する質問がある場合、または、詳細情報が必要な場合は、販売代理店または製造元にお問い合わせください。

## 日常のメンテナンスについてのご注意

本製品が最適なレベルで機能するよう以下の点に従ってください。

#### • クリーニングを行う際は、電源オフの状態で行ってください。

- 装置内に液体が入らないよう、洗剤等を直接タッチスクリーンや機器に直接噴霧したり、かけたりしないでください。
- 装置内に液体が入ってしまった場合は、資格があるサービス技術者による点検を受けるまで電源を入れないでください。
- 表示ユニットのキャビネットをクリーニングする場合は、薄めた中性洗剤で軽く湿らせた清潔な布を使用してください。
- タッチスクリーンのタッチ面は、ガラスでできております。クリーニングは、窓ガラス用洗剤かガラス磨きスプレーなどを清潔な布またはスポンジにつけて 行って下さい。
- タッチ面に液体などが付着した状態で通電した場合、タッチ動作が不安定になる場合がありますので、注意して下さい。
- プラスチック外装部の清掃にエタノール/メタノールを使用しないで下さい。劣化する場合があります。
- 金属部のクリ-ニングに次亜塩素酸ナトリウム等を使用すると金属が腐食する可能性がありますので注意してください。
- 環境温度および湿度が仕様範囲内に維持され、通気口がふさがれていないことを確認してください。
- 本製品は屋外用に設計されていません。

# 6 章:規制情報

#### 電気保安に関する情報

メーカーのラベルに記載された電圧、周波数、および電流の要件を必ず順守してください。ここに指定されたものとは異なる電源に接続した場合、非正常 動作、装置への損傷、火災の危険性などが生じる可能性があります。

この装置の内部には、お客様による保守が可能な部品はありません。この装置内部には、高圧になる危険な部分があります。この装置の保守を行うことが できるのは、正規保守技術者のみです。

設置について疑問点がある場合は、装置を主電力につなぐ前に、地域の正規電気技術者またはメーカーにお問い合わせください。

#### 電磁波放射および電磁波耐性に関する情報

注意)ESY22 型はクラス A ですが、15 型及び 10 型はクラス B 機器です。クラスの記載は機種により読み替えてください。

米国の利用者に対する通知: 本装置は FCC 規則の Part 15 に準拠しています。操作は次の 2 つの条件に従うものとします。本装置が干渉を発生することは ありません、そして、(2) 本装置は、望ましくない動作を引き起こす可能性のある干渉を含め、すべての干渉を受け入れる必要があります。

コンプライアンスに責任を負う当事者による明示的な承認のない変更または修正は、本装置を操作するユーザーの権限を無効にする可能性があります。

注:本装置は、FCC 規則の Part 15 に記載されている Class A デジタル装置の制限に準拠していることをテストおよび確認済みです。これらの制限は、住 宅地域で装置を使用したときに干渉を防止するための適切な保護を規定しています。本装置は、高周波エネルギーを生成、使用、および放射します。した がって、取扱説明書に従って正しく設置・使用しないと、無線通信に有害な妨害を与える可能性があります。ただし、特定の設置条件で干渉が発生しない という保証はありません。本装置がオフ/オンを切り替えることによって決定することができるラジオやテレビの受信に有害な干渉を起こす場合、ユーザー は以下のいずれかの方法で干渉を是正してください。

-- 受信アンテナの向きや位置を変える。

-- 装置と受信機の距離を離す。

-- 受信機が接続されているものとは異なる回路のコンセントに装置を接続する。

-- 販売店または経験のあるラジオ/テレビ技術者に相談する。

本装置は、すべての人から最低 20 cm の間隔を確保するよう、設置・操作する必要があります。

IC 準拠に関するカナダの利用者に対する通知: 本装置は、カナダ通信省により定められたデジタル装置によるラジオ雑音放射に関する Class A の制限に準 拠しています。

CAN ICES3(B)/NMB3(B)

本装置には、カナダイノベーション・科学経済開発省の免許免除 RSS に準拠した免許不要の送信機/受信機が含まれています。操作は次の 2 つの条件に従 うものとします。

(1) 本装置が干渉を発生することはありません、

2) 本装置は、望ましくない動作を引き起こす可能性のある干渉を含め、すべての干渉を受け入れる必要があります。

L'émetteur/récepteur exempt de licence contenu dans le présent appareil est conforme aux CNR d'Innovation, Sciences et Développement économique Canada applicables aux appareils radio exempts de licence. L'exploitation est autorisée aux deux conditions suivantes :

(1) L'appareil ne doit pas produire de brouillage;

(2) L'appareil doit accepter tout brouillage radioélectrique subi, même si le brouillage est susceptible d'en compromettre le fonctionnement.

欧州連合の利用者に対する通知: 本装置に付属の電源コードおよび相互接続ケーブルのみを使用してください。付属のコード類およびケーブル類を使用せ ず別のもので代用した場合、以下の標準規格で要求される、電磁波放射/電磁波耐性に関する電気保安または CE マークへの適合が無効になる場合がありま す。

この情報処理装置 (ITE) はメーカーのラベルに CE マークを貼付するように義務付けられており、このマークは下記の指示および基準に従って検査された ことを意味します。本装置は、欧州規格 EN 55032 Class A の EMC 指令 2014/30/EU、および欧州規格 EN 62368-1 の低電圧指令 2014/35/EU に定められ た CE マークの認定要件を満たすことがテスト済みです。

すべての利用者に対する一般情報:

本装置は、高周波エネルギーを生成、使用、および放射します。本マニュアルに従って設置・使用しないと、ラジオやテレビへの干渉の原因となる場合が あります。ただし、特定の設置条件において設置場所固有の要因による干渉が起きないことを保証するものではありません。

1. 電磁波放射および電磁波耐性に関する要件を満たすため、以下のことを順守してください。

- a. 付属の I/O ケーブルのみを使用して、本デジタル装置をコンピュータに接続する。
- b. 要件を順守するために、メーカー指定の電源コードのみを使用してください。
- c. 順守の責任を負う当事者により明示的に承認されていない変更または改造を装置に加えると、本装置を操作するユーザーの権利が無効になること があり得ることに注意を払う。
- 2. ラジオやテレビまたはその他の装置の受信状態への干渉が本装置によるものと思われた場合は、以下のことを行ってください。
	- a. 本装置の電源を切ってから、再度電源を入れて、干渉の原因であるかどうかを確認する。干渉がこの装置による影響と思われましたら、次の対処 方法を組み合せて干渉を防止してください。
		- i. 本デジタル装置と、影響を受けている装置の距離を離してみる。
		- ii. 本デジタル装置と、影響を受けている装置の位置や向きを変えてみる。
		- iii. 影響を受けている装置の受信アンテナの向きを変えてみる。
		- iv. 本デジタル装置の電源プラグを別の AC コンセントに差して、本デジタル装置と受信装置を別々の分岐回路に配置してみる。
		- v. 本デジタル装置が使用していない入出力ケーブルがあればすべて取り外してみる。(終端処理されていない入出力ケーブルは、高 RF 放射レ ベルの潜在的な発生源です。)
		- vi. 本デジタル装置の電源プラグを、接地極付のコンセントのみに差してみる。AC アダプタープラグを使用しない。(コードの直列接地を取り 除くかあるいは切断すると、RF 放射レベルが増加する場合があり、利用者にとって致命的感電の危険性を呈する場合もあります。)

それでもまだ問題が解決しない場合は、取り扱い店、メーカー、またはラジオやテレビの専門技術者にお問い合わせください。

## 無線装置指令

Elo は、無線装置タイプ ELO I シリーズ 4.0 が、指令 2014/53/EU に準拠していることを宣言します。EU 適合宣言の全文は、次のインターネットアドレスで入 手できます: www.elotouch.com

この装置は、屋内でのみ使用するように設計されています。

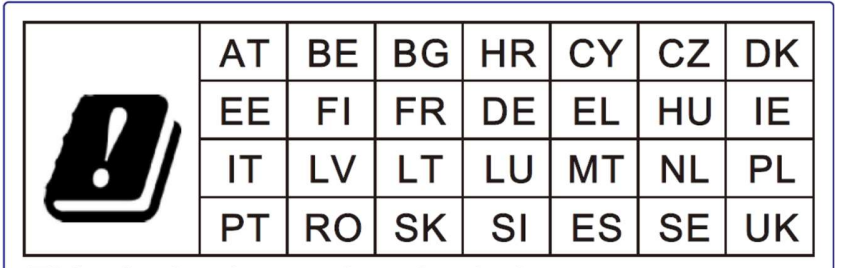

This device is restricted to indoor use

動作周波数および高周波出力は以下の通りです:

- WLAN 802.11a/b/g/n/ac
	- $\circ$  2400 ~ 2483.5MHz < 17 dBm EIRP
	- $\circ$  5.150  $\sim$  5.250 MHz < 18 dBm EIRP
- BT 2,400  $\sim$  2,483.5 MHz < 11 dBm EIRP

#### ECC/DEC/(04)08:

衛星サービスの保護要件のために、周波数帯域 5,150 ~ 5,350 MHz の使用は屋内動作に制限されています

EC R&TTE 欧州議会および欧州理事会 (2014 年 4 月 16 日) の EU 指令 2014/53/EU は、無線機器市場で利用可性に関する 加盟国の法律の調和に関するものであり、 EEA 関連の指令 1999/5/EC を廃止します。

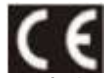

関連する技術文書が保持されている識別マークは次のとおりです。: Elo Touch Solutions, Inc. 670 N. McCarthy Boulevard Suite 100 Milpitas, CA 95035 USA

USA FCC ID: RBWESY10i1D(ESY10i1)、RBWESY15I1D(ESY15i1)、RBWESY22I1D(ESY22i1)

## 規格認定

以下の認定およびマークが、この周辺装置に対して発行または宣言されています:

- UL、FCC (米国) クラス A(22 型)、クラス B(10 型、15 型) 備考)FCC は雷子ロゴ表示
- cUL、IC (カナダ) 備考)IC は電子ロゴ表示
- CB (国際安全)
- CE (欧州) クラス A(22 型)、クラス B (10 型、15 型)
- VCCI (日本) クラス A(22 型)/クラス B(10 型、15 型)、電波法 備考)VCCI は電子ロゴ表示
- RCM (オーストラリア) 備考)RCM は電子ロゴ表示
- $\bullet$  中国 RoHS

注意)製品に同梱されている電源ケーブルは、日本国内用です。 海外で使用される場合は、その地域用に認定された電源ケーブルを使用する必要があります。 また、同梱されている日本国内用の電源ケーブルと 3P-2P アダプタは同梱して海外に輸出しないで下さい。

## 廃電気電子機器指令 (WEEE)

本製品を一般家庭廃棄物として廃棄しないでください。本製品は、回収・再利用の可能な施設で廃棄されなければなりません。<br>Elo では、世界の特定の地域においてリサイクルについての取り決めを整備しています。これらの取り決めについては、<u>www.elotouch.com/e-waste-</u> recycling-program/をご覧ください。

本製品には、コイン型リチウム電池 CR-2032 1 個が実装されています。実装バッテリーの交換が必要な場合は、弊社サポートセンターにご依頼くださ い。

バッテリーを不適切に交換すると、火傷、火災、爆発の危険があります。現地の規制に従って、バッテリーを廃棄してください。バッテリーを不適切に 取り扱うと、火災または火傷の危険があります。バッテリーを開いたり、つぶしたり、60° C/140° F 以上に加熱したり、焼却したりしないようにしてく ださい。バッテリーから異臭が発生した場合は、使用を中止してください。

#### J-Moss

以下のwebサイトに、J-Moss情報を掲載しております。

https://www.tps.co.jp/products/other/rohs

# 7 章:保証内容

保証内容については、https://support.elotouch.com/warranty/ をご覧ください。

無償保証期間 2 年。

## 当社ウェブサイトをご覧ください!

## www.elotouch.com

以下の最新情報を入手できます。

- 製品情報
- 仕様
- 近日中に予定されているイベント
- プレスリリース
- ソフトウェアドライバ
- タッチモニターについてのニュースレター

## お問い合わせ

Elo Touch Solutions社に関する詳細については、弊社のウェブサイト www.elotouch.comあるいはwww.tps.co.jp をご覧いただくか、タッチパネル・システムズ のオフィスまでご連絡ください。

#### 日本

電話 (045) 478 2161 Fax (045) 478 2180 www.tps.co.jp

北米 電話 + 1 408 597 8000 elosales.na@elotouch.com 欧州 (EMEA) 電話 +32 16 930 136 EMEA.Sales@elotouch.com アジア太平洋 電話 +86 (21) 3329 1385 EloAsia@elotouch.com

Copyright 2021 Elo Touch Solutions, Inc. All rights reserved. 無断複写・転載を禁じます

**elo**